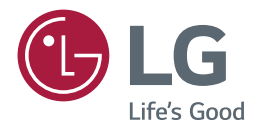

# OWNER'S MANUAL LG Digital Signage (MONITOR SIGNAGE)

Please read this manual carefully before operating your set and retain it for future reference.

84TR3B

www.lg.com

## **TABLE OF CONTENTS**

#### **[SAFETY PRECAUTIONS](#page-3-0)**

- [Precautions In Installing the Product](#page-3-0)
- [Precautions to the AC Adapter and](#page-4-0)  [Electrical Power](#page-4-0)
- [Precautions In Moving the Product](#page-5-0)
- [Precautions In Using the Product](#page-6-0)
- [Mounting on a Wall](#page-6-0)

#### **[LICENSES](#page-7-0)**

#### **[ASSEMBLY AND PREPARATION](#page-8-0)**

- [Optional Accessories](#page-8-0)
- [Parts and Buttons](#page-10-0)
- [Connecting the Speaker](#page-11-0)
- [Connecting the PENTRAY Assembly](#page-12-0)
- [Connecting the PENTRAY CONTROL](#page-12-0)  [cable](#page-12-0)
- [Connecting the Eye-Bolt Bracket](#page-13-0)
- [Using the Mounting Cable Tie](#page-13-0)
- [Connecting IR and Light Sensor](#page-14-0)
- [Connecting the Media Player](#page-15-0)
- [Installing on a Wall](#page-16-0)

#### **[REMOTE CONTROL](#page-18-0)**

#### **[USING THE MONITOR](#page-20-0)**

- [Connecting to a PC](#page-20-0)
- [Using the Input List](#page-23-0)

#### **[ENTERTAINMENT](#page-23-0)**

- [Using My Media](#page-23-0)
- 24 [Connecting USB storage devices](#page-23-0)
- [Files Supported by My Media](#page-25-0)
- [Viewing Videos](#page-28-0)
- [Viewing Photos](#page-28-0)
- [Information](#page-29-0)
- [File Manager](#page-29-0)
- [Listening to Music](#page-30-0)
- [Settings](#page-31-0)
- [Screen Share](#page-32-0)
- [Picture ID Settings](#page-33-0)

#### **[USER SETTINGS](#page-34-0)**

- [Main Menu Settings](#page-34-0)
- [Quick Settings](#page-34-0)
- [Picture Setting](#page-35-0)
- [Sound Settings](#page-39-0)
- [Network Settings](#page-40-0)
- [General Settings](#page-43-0)

#### **[USING THE TOUCH SCREEN](#page-44-0)**

- [To Use the Touch Screen on Windows](#page-44-0)  [7 / 8.x](#page-44-0)
- [Gestures and Settings on Windows 7 /](#page-45-0)  [8.x](#page-45-0)
- [Precaution When Using the Touch](#page-45-0)  [Screen](#page-45-0)
- [Precaution When Using the Stylus](#page-45-0)
- [LG Touch Screen Software](#page-46-0)
- [Specifications](#page-46-0)
- [Precaution When Using LG Touch](#page-46-0)  [Screen Software](#page-46-0)

#### **[TROUBLESHOOTING](#page-47-0)**

#### **[SPECIFICATIONS](#page-52-0)**

#### **[IR CODES](#page-56-0)**

#### **[TO CONTROL MULTIPLE](#page-58-0)  [PRODUCTS](#page-58-0)**

- [Connecting the cable](#page-58-0)
- [RS-232C Configurations](#page-58-0)
- [Communication Parameter](#page-58-0)
- [Command Reference List](#page-59-0)
- [Transmission/Reception Protocol](#page-61-0)

## <span id="page-3-0"></span>**SAFETY PRECAUTIONS**

Please read these safety precautions carefully before using the product.

### **WARNING**

If you ignore the warning message, you may be seriously injured or there is a possibility of accident or death.

### **CAUTION**

If you ignore the caution message, you may be slightly injured or the product may be damaged.

### **WARNING**

• Indoor Use Only.

### **Precautions In Installing the Product**

### **WARNING**

- Keep away from heat sources like electrical heaters.
	- ►Electrical shock, fire, malfunction, or deformation may occur.
- Keep the packing anti-moisture material or vinyl packing out of the reach of children.
	- ►Anti-moisture material is harmful if swallowed. If swallowed by mistake, force the patient to vomit and visit the nearest hospital. Additionally, vinyl packing can cause suffocation. Keep it out of the reach of children.
- Do not put heavy objects on the product or sit upon it.
	- ► If the product collapses or is dropped, you may be injured. Children must pay particular attention.
- Do not leave the power or signal cable unattended on the pathway.
	- ►The passerby can trip or fall, which can cause electrical shock, fire, product breakdown, or injury.
- Install the product in a neat and dry place.
	- ►Dust or moisture can cause electrical shock, fire or product damage.
- If you can smell smoke or other odors or hear a strange sound unplug the power cord and contact the service center.
	- ► If you continue to use without taking proper measures, electrical shock or fire can occur.
- If you dropped the product or the case is broken, turn off the product and unplug the power cord.
	- ► If you continue to use without taking proper measures, electrical shock or fire can occur. Contact the service center.
- Do not drop an object on or apply impact to the product. Do not throw any toys or objects on the product screen.
	- ►It can cause injury to human, problem to product and damage the display.
- Do not let the product fall or drop when connecting it with an external device.
	- ►This may cause injury and/or damage to the product.
- When connecting it to a game device, keep a distance of four times the diagonal measurement of the screen from the device.
	- $\blacktriangleright$  If the product falls because of the short cable. this may cause injury and/or damage to the product.
- Leaving a fixed image on the screen for a long time may cause damage to the screen and cause image burn-in. To use the product for a long period of time, use a screen saver on the PC or utilize the residual image prevention function on the product, and when the product is not used, turn off the power. Burn-in and related problems are not covered by the warranty on this product.
- Do not install this product on a wall where there is high risk of exposure to oil fumes or mist.
	- ►This may damage product and cause it to fail.

## <span id="page-4-0"></span> **CAUTION**

- Make sure the product ventilation holes are not blocked. Install the product in a suitably wide place (more than 10 cm from the wall)
	- $\blacktriangleright$  If you install the product too close to the wall, it may be deformed or fire can break out due to internal heat.
- Do not block the ventilation hole of the product by a tablecloth or curtain.
	- $\blacktriangleright$  The product can be deformed or fire can break out due to overheating inside the product.
- Install the product on a flat and stable place that has no risk of dropping the product.
	- ►If the product is dropped, you may be injured or the product may be broken.
- Install the product where no EMI occurs.
- Keep the product away from direct sunlight.
	- $\blacktriangleright$  The product can be damaged.
- If you install the product in a place that does not meet the recommended conditions, this may cause serious damage to the product's picture quality, life cycle, and appearance. Please check with LG or a qualified installer before installing. This caution applies to a place where there is an abundance of fine dust or oil mist, chemical substances are used, the temperature is very high or low, the humidity is very high, or the product is likely to remain turned on for a long period of time (airport and train station). failure to do so will invalidate the warranty.
- Do not install the product in an area with poor ventilation (e.g.on a bookshelf, in a closet) or outside and avoid placing on cushions or carpets.
- In addition, do not install it where there are heating objects such as lighting equipment.

### **Precautions to the AC Adapter and Electrical Power**

### **WARNING**

- If water or any foreign substance goes inside the product (TV, monitor, power cord, or AC adapter), disconnect the power cord immediately and contact the service center.
	- ▶ Otherwise, this may cause a fire or electric shock due to damage to the product.
- Do not touch the power plug or AC adapter with wet hands. If the pins of the plug are wet or dusty, wipe and dry them before use.
	- ►Otherwise, this may cause a fire or electric shock.
- Make sure to completely insert the power cord into the AC adapter.
	- ► If loosely connected, the poor connection may cause a fire or electric shock.
- Be sure to use power cords and AC adapters provided or approved by LG Electronics, Inc.
	- ►The use of non-approved products may cause a fire or electric shock.
- When unplugging the power cord, always pull it by the plug. Do not bend the power cord with excessive force.
	- $\blacktriangleright$  The power line can be damaged, which may cause electric shock or fire.
- Be careful not to step or place heavy objects (electronic appliances, clothing, etc.) on the power cord or AC adapter. Be careful not to damage the power cord or AC adapter with sharp objects.
	- ►Damaged power cords may cause a fire or electric shock.
- Never disassemble, repair or modify the power cord or AC adapter.
	- ► This may cause a fire or electric shock.
- Make sure to connect the power cable to the grounded current.
	- ▶ You may be electrocuted or injured.
- Use the rated voltage only.
	- ►The product can be damaged, or you may be electrocuted.
- In the presence of thunder and lightning, never touch the power cord and signal cable because it can be very dangerous.
	- ►It can cause electric shock.

- <span id="page-5-0"></span>• Do not connect several extension cords, electrical appliances, or electrical heaters to a single outlet. Use a power strip with a grounding terminal designed for exclusive use with the computer.
	- ▶ A fire can break out due to overheating.
- Do not touch the power plug with wet hands. Additionally, if the cord pin is wet or covered with dust, dry the power plug completely or wipe dust off.
	- ►You may be electrocuted due to excess moisture.
- If you don't intend to use the product for a long time, unplug the power cable from the product.
	- ►Covering dust can cause a fire, or insulation deterioration can cause electric leakage, electric shock or fire.
- Fix the power cable completely.
	- $\blacktriangleright$  If the power cable is not fixed completely, a fire can break out.
- Do not insert a conductor (like a metal chopstick) into one end of the power cable while the other end is connected to the input terminal on the wall. Additionally, do not touch the power cable right after plugging into the wall input terminal.
	- ►You may be electrocuted.
- The appliance coupler is used as the disconnect device.
- • Please make sure the device is installed near the wall outlet to which it is connected and that the outlet is easily accessible.
- As long as this unit is connected to the AC wall outlet, it is not disconnected from the AC power source even if the unit is turned off.

### **CAUTION**

- Be sure to keep the outlet, AC adapter, and pins of the power plug clean from dust and etc.
	- ►This may cause a fire.
- Do not unplug the power cord while the product is in use.
	- ►Electrical shock can damage the product.
- Use only the power cord supplied with the unit. If you use another power cord, make sure that it is certified by the applicable national standards when not provided by the supplier. If the power cable is faulty in any way, please contact the manufacturer or the nearest authorized repair service provider for a replacement.

### **Precautions In Moving the Product**

#### **WARNING**

- Make sure to turn off the product.
	- ►You may be electrocuted or the product can be damaged.
- Make sure to remove all cables before moving the product.
	- ►You may be electrocuted or the product can be damaged.
- Make sure the panel faces forward and hold it with both hands to move. If you drop the product, the damaged product can cause electric shock or fire. Contact an authorized the service center for repair.
- Make sure the product is turned off, unplugged, and all cables have been removed. It may take 2 or more people to carry larger apparatus. Do not press against or put stress on the front panel of the apparatus.

### **CAUTION**

- Do not shock the product when moving it.
	- ►You may be electrocuted or the product can be damaged.
- Do not dispose the product-packing box. Use it when you move.

### <span id="page-6-0"></span>**Precautions In Using the Product**

## **WARNING**

- Do not disassemble, repair or modify the product at your own discretion.
	- ► Fire or electric shock accident can occur.
	- ►Contact the service center for check, calibration or repair.
- When the display is to be left unattended for an extended period of time, unplug it from the wall outlet.
- Keep the product away from water.
	- ►Fire or electric shock accident can occur.
- Do not shock or scratch the front and sides of the screen with metallic objects.
	- ►Otherwise, it may cause damage to the screen.
- Avoid high temperatures and humidity.

### **CAUTION**

- Do not put or store inflammable substances near the product.
	- ►There is a danger of explosion or fire due to careless handling of the inflammable substances.
- When cleaning the product, unplug the power cord and scrub gently with a soft cloth to prevent scratching. Do not clean with a wet cloth or spray water or other liquids directly onto the product. An electric shock may occur. (Do not use chemicals such as benzene, paint thinners, or alcohol)
- Take a rest from time to time to protect your vision.
- Keep the product clean at all times.
- Take a comfortable and natural position when working with a product to relax the muscles.
- Take a regular break when working with a product for a long time.
- Do not press strongly upon the panel with a hand or sharp object such as nail, pencil, or pen, or make a scratch on it.
- Keep the proper distance from the product.
	- ►Your vision may be impaired if you look at the product too closely.
- Set the appropriate resolution and clock by referring to the User's Guide.
	- ►Your vision can be impaired.
- Use authorized detergent only when cleaning the product. (Do not use benzene, thinner, or alcohol.)
	- ►Product can be deformed.
- Do not expose to dripping or splashing and do not place objects filled with liquids, such as vases, cups, etc. on or over the apparatus (e.g. on shelves above the unit).
- Batteries should not be exposed to excessive heat. For example, keep away from direct sunlight, open fireplace, and electric heaters.
- Do NOT place non-rechargeable batteries in charging device.
- • Using headsets (earphones) for a long time or listening loudly can cause damage to your hearing.
- • Spray water onto a soft cloth 2 to 4 times, and use it to clean the front frame; wipe in one direction only. Too much moisture may cause staining.

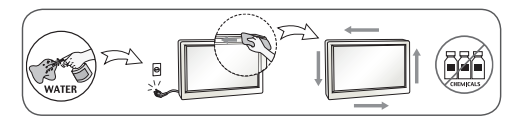

- Do not use products using high voltage around the Monitor. (e.g., a bug zapper)
	- ►Monitor may have malfunction as its electrical shock.

### **Mounting on a Wall**

• Do NOT install this product by yourself as you may injure yourself or cause damage to product. Please contact service personnel authorised by manufacturer.

## <span id="page-7-0"></span>**LICENSES**

Supported licenses may differ by model. For more information of the licenses, visit *<www.lg.com>*.

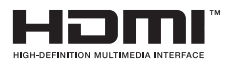

The terms HDMI and HDMI High-Definition Multimedia Interface, and the HDMI Logo are trademarks or registered trademarks of HDMI Licensing LLC in the United States and other countries.

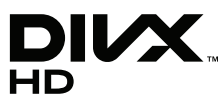

This DivX Certified<sup>®</sup> device has passed rigorous testing to ensure it plays DivX<sup>®</sup> video. To play purchased DivX movies, first register your device at *<vod.divx.com>*. Find your registration code in the DivX VOD section of your device setup menu. DivX Certified® to play DivX® video up to HD 1080p, including premium content.

DivX®, DivX Certified® and associated logos are trademarks of DivX, LLC and are used under license.

Covered by DivX Patents 7,295,673; 7,515,710; RE45,052; and others available at [*<www.divx.com/patents>*]

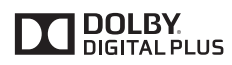

Manufactured under license from Dolby Laboratories. Dolby and the double-D symbol are trademarks of Dolby Laboratories.

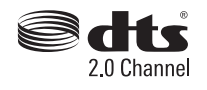

For DTS patents, see *<http://patents.dts.com>*. Manufactured under license from DTS Licensing Limited. DTS, the Symbol, & DTS and the Symbol together are registered trademarks, and DTS 2.0 Channel is a trademark of DTS, Inc. © DTS, Inc. All Rights Reserved.

- The warranty will not cover any damages caused by using the product in an excessively dusty environment.
- • Avoid using the product in a high temperature and high humidity area. Moving the monitor from a environment like this to an air conditioned area may cause moisture formation inside the glass. This moisture will be dissipate over time, which may vary depending on the operating environment.

 $\overline{Q}$ 

## <span id="page-8-0"></span>**ASSEMBLY AND PREPARATION**

## **CAUTION**

- Do not use any pirated items to ensure the safety and product life span.
- Any damages or injuries by using pirated items are not covered by the warranty.

## **NOTE**

- The accessories supplied with your product may vary depending upon the model.
- • Product specifications or contents in this manual may be changed without prior notice due to upgrade of product functions.
- SuperSign Software and Manual
	- Downloading from the LG Electronics website.
	- Visit the LG Electronics website (*http://partner.lge.com*) and download the latest software for your model.

### **Optional Accessories**

Without prior notice, optional accessories are subject to change to improve the performance of the product, and new accessories may be added. The illustrations in this manual may differ from the actual product and accessories.

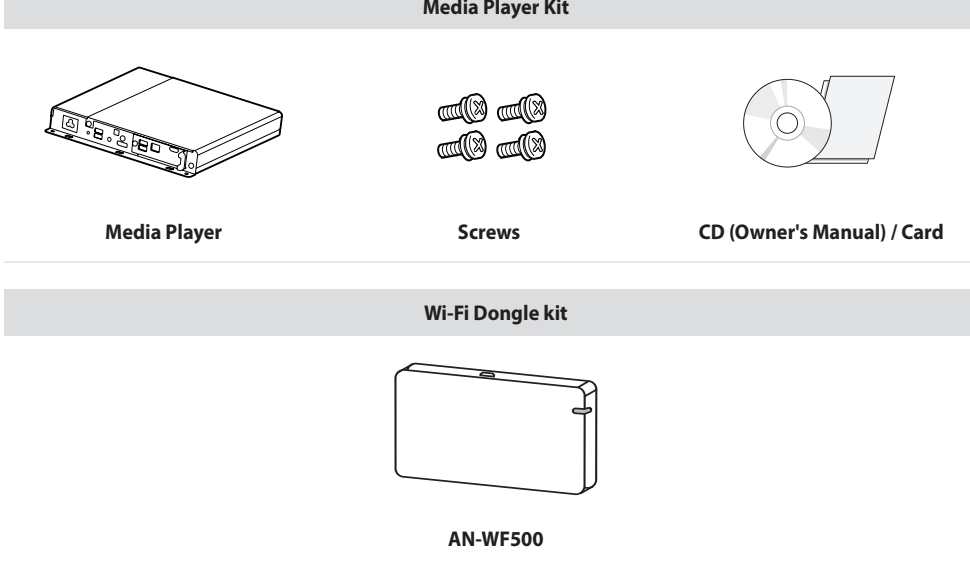

**Media Player Kit**

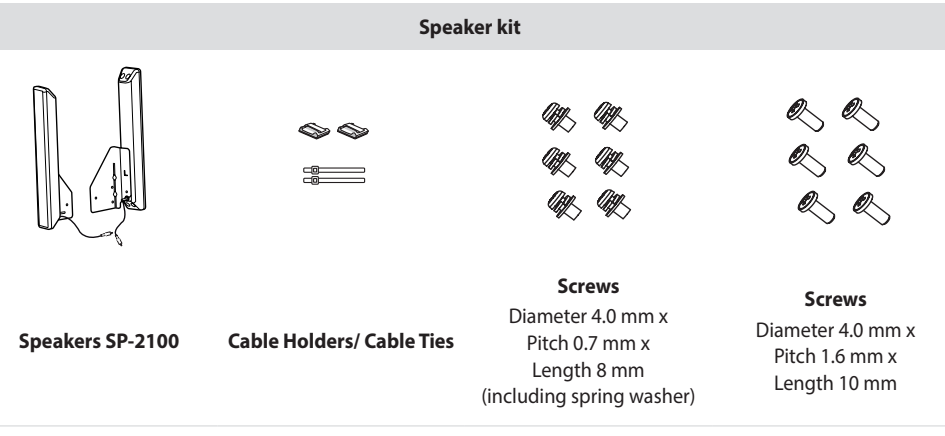

## **A** NOTE

- • Cable holder/Cable tie may not be available in some areas or for some models.
- • Optional accessories are available for some models. If necessary, please purchase them separately.

### <span id="page-10-0"></span>**Parts and Buttons**

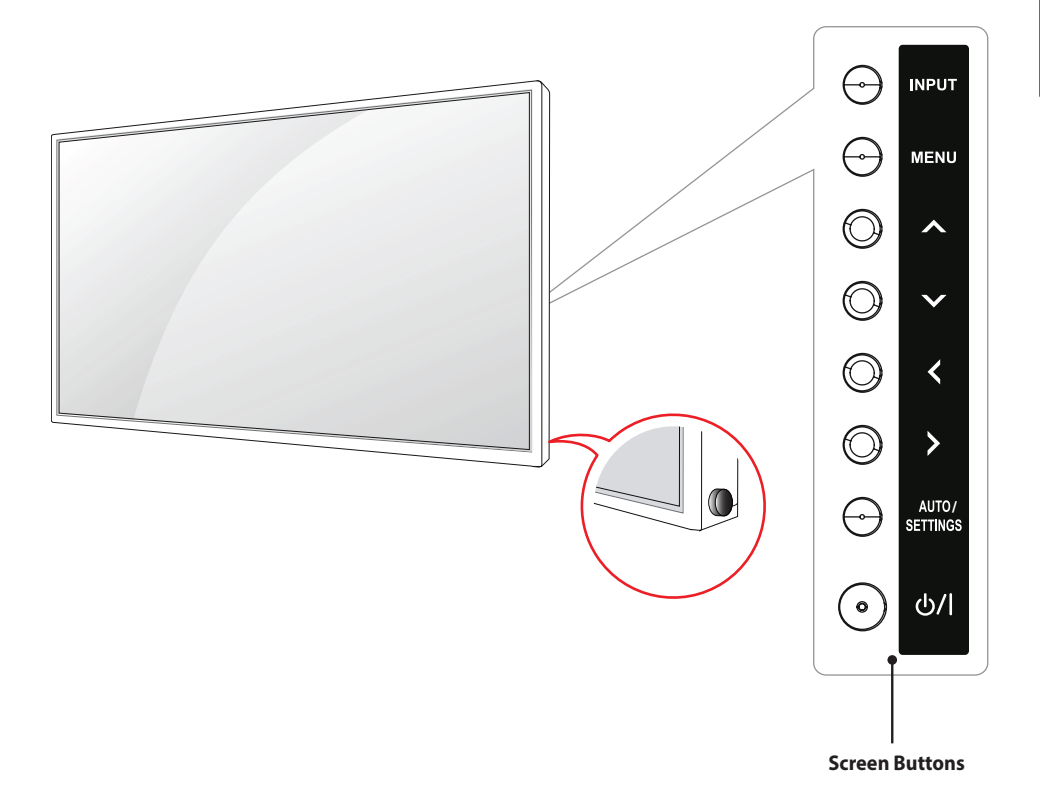

- INPUT: Changes the input source.
- MENU: Accesses the main menus, or saves your input and exits the menus.
- $\cdot \wedge \vee$ : Adjust the up and down.
- $\cdot$   $\le$   $>$ : Moves left and right.
- **AUTO/SETTINGS**: Displays the current signal and mode.
- $\bigcirc$ /I: Turns the power on or off.

## <span id="page-11-0"></span>**Connecting the Speaker**

- Only on some models.

1 Connect the input signal cable to the monitor before installing the speakers. Use a cable tie to organize the cables.

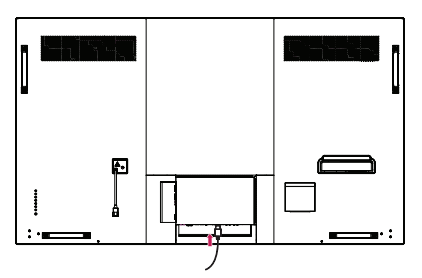

2 Mount the speaker by using a screw as shown in the following. Make sure the power cable is disconnected.

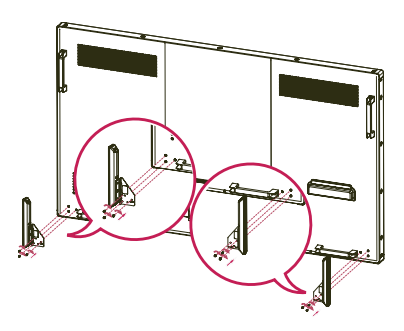

3 Then connect the speaker cable. After installing your speakers, use holders and cable ties to organize the speaker cables.

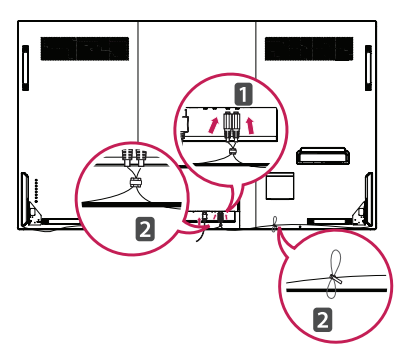

- • Remove or connect the speaker cable while the power is Off.
- If you remove or connect the speaker cable with the monitor power On, the sound may not come out.
- This feature is to prevent the set and the speaker from malfunctioning. If no sound comes out, turn the power Off and On.

### <span id="page-12-0"></span>**Connecting the PENTRAY Assembly**

(When assembling the provided PENTRAY) Use the screws provided to attach the PENTRAY assembly.

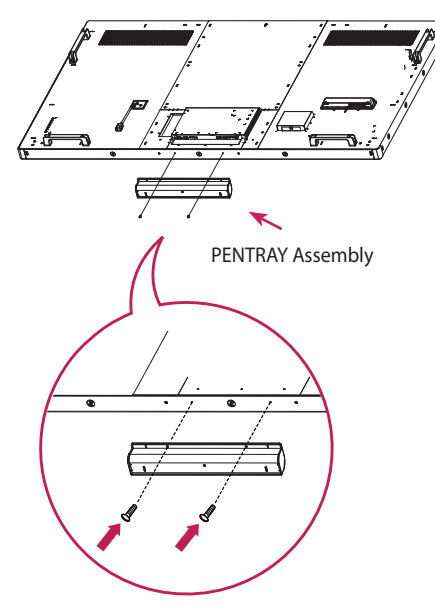

### **Connecting the PENTRAY CONTROL cable**

(When connecting KT-WT1)

The PENTRAY CONTROL port is a dedicated port for use with the PENTRAY model (KT-WT1, purchased separately).

Do not connect the cable to a product other than the PENTRAY model (KT-WT1, purchased separately). When the cable is connected to a product other than the PENTRAY model, the product may not work properly.

Connect the PENTRAY CONTROL cable only when the power is turned off. When the power is on and the cable is connected, the product may not work properly.

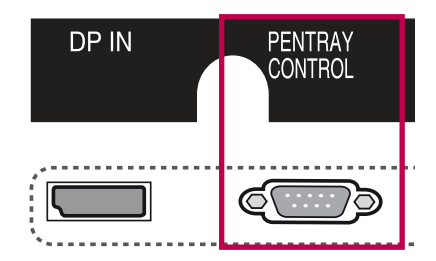

### <span id="page-13-0"></span>**Connecting the Eye-Bolt Bracket**

The eye-bolt bracket is designed to be used to lift the set up.

Attach the bracket to the product using the two screws provided.

#### **Installing in Landscape Position**

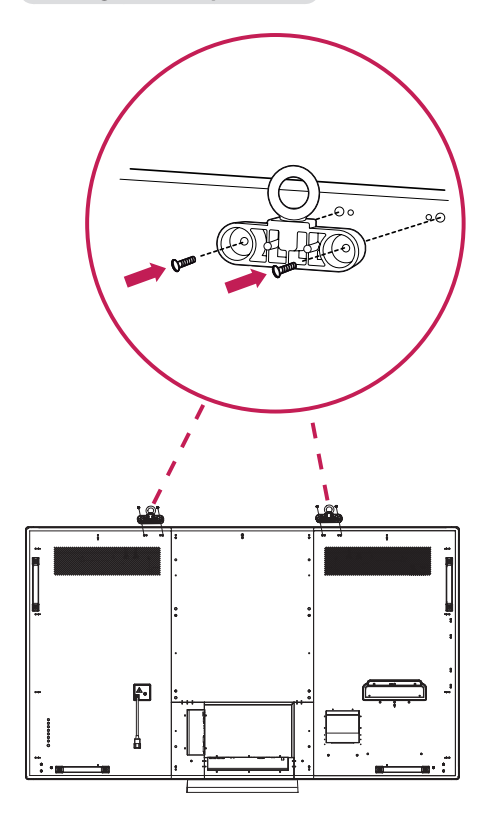

### **Using the Mounting Cable Tie**

Insert the two cable ties into the bottom hole on the back of the set as shown in the figure to organize cables.

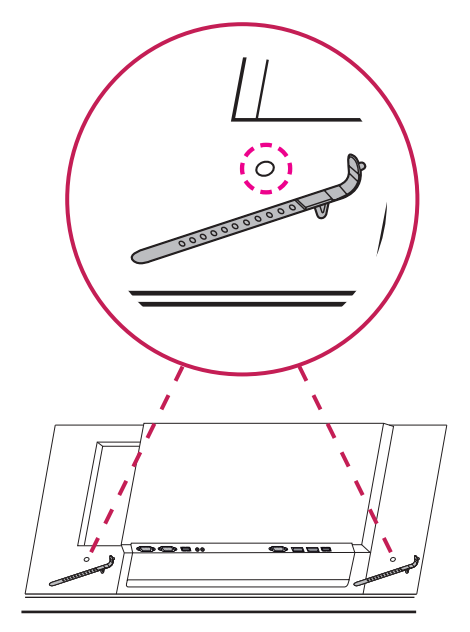

### <span id="page-14-0"></span>**Connecting IR and Light Sensor**

When you connect the cable to the product, the feature for receiving remote control signals is activated. The IR & light sensor is magnetic. Attach it to the side of the product for use. [Front]

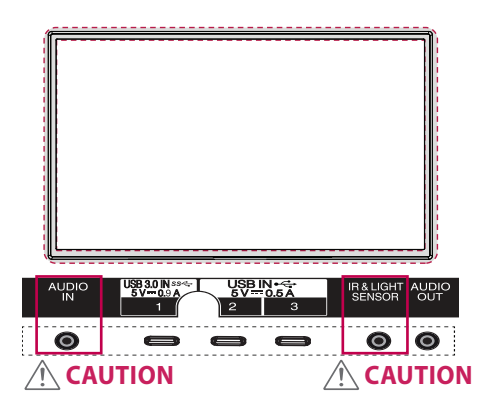

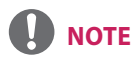

• Connect the IR & Light sensor to the dedicated jack properly. If it is connected to a jack other than the dedicated one, the set or sensor may not work properly.

### <span id="page-15-0"></span>**Connecting the Media Player**

1 Place a soft cloth on the table and put the set with the screen facing downward. Remove the handle at the bottom of the section where the Media Player is mounted on the set.

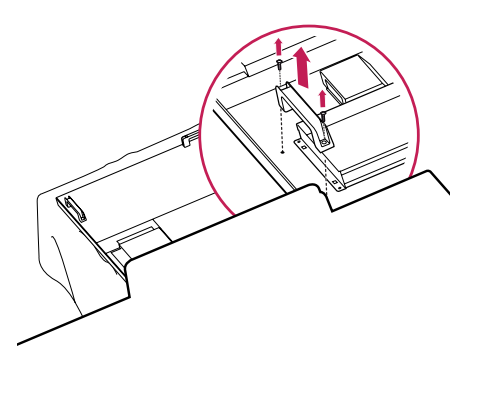

2 To mount the Media Player, push it into the special compartment located on the back of the monitor.

3 Attach the Media Player using the four provided screws.

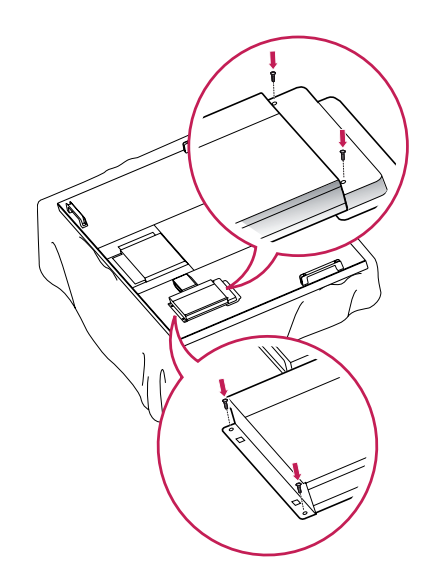

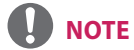

• Use the screws provided with the product (diameter 3.0 mm x pitch 0.5 mm x length 6.0 mm).

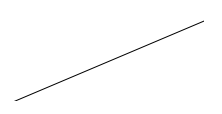

17

### <span id="page-16-0"></span>**Installing on a Wall**

For proper ventilation, allow a clearance of 100 mm on each side and from the wall. Detailed installation instructions are available from your dealer, see the optional Tilt Wall Mounting Bracket Installation and Setup Guide.

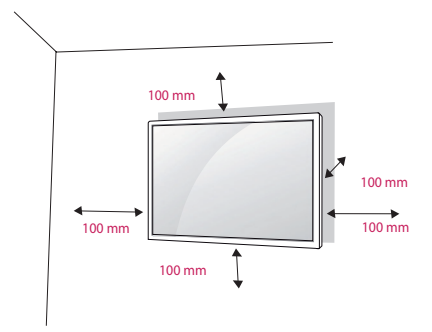

To install your monitor on a wall, attach a wall mounting bracket (optional part) to the back of the monitor.

Make sure that the wall mounting bracket is securely fixed to the monitor and to the wall.

- 1 Use only screws and wall mounting brackets that conform to VESA standards.
- 2 Screws which are longer than standard length may damage the inside of the monitor.
- 3 A non-VESA standard screw may damage the product and cause the monitor to fall. LG Electronics is not liable for any accidents related to the use of non-standard screws.
- 4 Please use VESA standard as below.
- 785 mm and above
	- \* Fixing screws: Diameter 8.0 mm x Pitch 1.25 mm x Length 16 mm
	- \* Wall mounting screw spec. (M8 screw)
	- Minimum ultimate tensile load : Min. 12,100 N (1,230 kgf)
	- Proofing Load : Min. 8,840 N (902 kgf)

## **CAUTION**

- • Disconnect the power cord before moving or installing the monitor to avoid risk of electric shock.
- If you install the monitor on a ceiling or slanted wall, it may fall and result in injury. Use an authorized LG wall mount and contact your local dealer or qualified personnel to assist with the installation.
- Do not over tighten the screws as this may damage the monitor and void your warranty.
- Use only screws and wall mounting brackets that meet the VESA standard. Any damage or injuries caused by misuse or use of improper accessories are not covered by the warranty.
- To prevent injury, this apparatus must be securely attached to the wall in accordance with the installation instructions. (This only pertains to Australia and New Zealand.)

- The wall mount kit includes an installation manual and necessary parts.
- The wall mount bracket is optional. You can obtain additional accessories from your local dealer.
- The length of screws may differ depending on the wall mount. Be sure to use the proper length.
- For more information, refer to the instructions supplied with the wall mount.

#### **Securing the product to a wall (optional)**

(Depending on model)

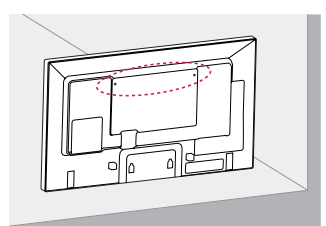

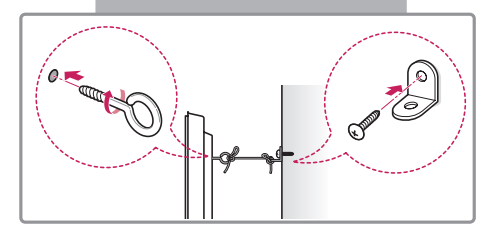

- 1 Insert and tighten the eye-bolts, or product brackets and bolts on the back of the product.
	- If there are bolts inserted at the eye-bolts position, remove the bolts first.
- 2 Mount the wall brackets with the bolts to the wall. Match the location of the wall bracket and the eye-bolts on the rear of the product.
- 3 Connect the eye-bolts and wall brackets tightly with a sturdy rope.
- 4 Make sure to keep the rope horizontal with the flat surface.

## **CAUTION**

• Make sure that children do not climb on or hang on the product.

## **NOTE**

- Use a platform or cabinet that is strong and large enough to support the product securely.
- Brackets, bolts, and ropes are optional. You can obtain additional accessories from your local dealer.

## **WARNING**

- If a product is not positioned in a sufficiently stable location, it can be potentially hazardous due to falling. Many injuries, particularly to children, can be avoided by taking simple precautions such as:
	- » Using cabinets or stands recommended by the manufacturer of the product.
	- » Only using furniture that can safely support the product.
	- » Ensuring the product is not overhanging the edge of the supporting furniture.
	- » Not placing the product on tall furniture (for example, cupboards or bookcases) without anchoring both the furniture and the product to a suitable support.
	- » Not standing the product on cloth or other materials placed between the product and supporting furniture.
	- » Educating children about the dangers of climbing on furniture to reach the product or its controls.

## <span id="page-18-0"></span>**REMOTE CONTROL**

The descriptions in this manual are based on the buttons on the remote control. Please read this manual carefully to use the monitor correctly.

To install batteries, open the battery cover, place batteries (1.5 V AAA) matching  $\oplus$  and  $\ominus$  terminals to the labels inside the compartment, and close the battery cover.

To remove the batteries, perform the installation actions in reverse. The illustrations may differ from the actual accessories.

## **CAUTION**

- Do not mix old and new batteries, as this may damage the remote control.
- Be sure to point the remote control toward the remote control sensor on the monitor.

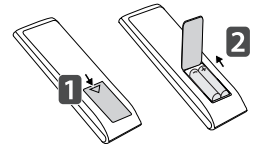

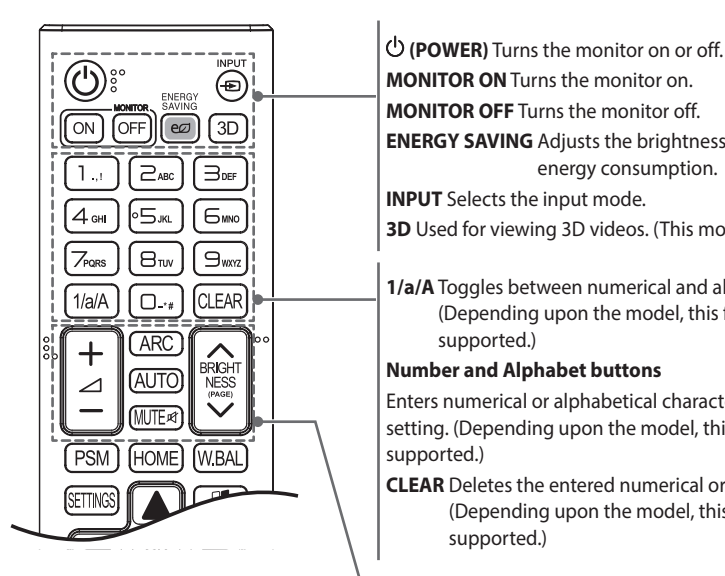

**MONITOR ON** Turns the monitor on. **MONITOR OFF** Turns the monitor off. **ENERGY SAVING** Adjusts the brightness of the picture to reduce energy consumption. **INPUT** Selects the input mode. **3D** Used for viewing 3D videos. (This model does not support this.) 1/a/A Toggles between numerical and alphabetical. (Depending upon the model, this feature may not be supported.) **Number and Alphabet buttons** Enters numerical or alphabetical characters depending upon the setting. (Depending upon the model, this feature may not be supported.) **CLEAR** Deletes the entered numerical or alphabetical character. (Depending upon the model, this feature may not be supported.)

**Volume Up/Down Button** Adjusts the volume.

**ARC** Selects the Aspect Ratio mode.

**AUTO** Automatically adjusts picture position and minimizes image instability (available for RGB input only). (Depending upon the model, this feature may not be supported.)

**MUTE** Mutes all sounds.

**BRIGHTNESS** Adjusts the brightness of the display. PAGE function is not supported in this model. (Depending upon the model, this feature may not be supported.)

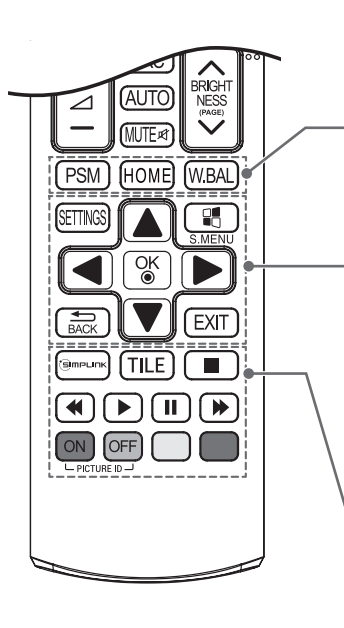

**PSM** Selects the Picture Mode.

**HOME** Activates the Launcher.

**W.BAL** Enters the White Balance menu. (This model does not support this.)

**SETTINGS** Accesses the main menus or saves your input and exit menus.

**S.MENU** SuperSign menu key (This model does not support this.) **Navigation Buttons** Scrolls through menus or options.

**OK** Selects menus or options and confirms your input.

**BACK** Allows you to move back one step in the user interaction function.

**EXIT** Ouit all OSD tasks and applications.

**(S)MPLINK** Allows you to control various multimedia devices to enjoy multimedia simply by using the remote control through the SimpLink menu. (Depending upon the model, this feature may not be supported.) **TILE** Selects the TILE Mode. (This model does not support this.) **PICTURE ID ON/OFF** When the Picture ID number matches the Set ID number, you can control whichever monitor you want in multi-display format.

**USB Menu Control** Controls media playback.

21

## <span id="page-20-0"></span>**USING THE MONITOR**

### **Connecting to a PC**

Your Monitor supports the Plug and Play\* feature.

\* Plug and Play: This is the function that allows a PC to use the monitor without installing a driver.

## **NOTE**

- It is recommended you use an HDMI connection for the best image quality.
- • To comply with the standard specifications of the product, use a shielded interface cable with a ferrite core.
- If you turn the Monitor on when the set is cold, the screen may flicker. This is normal.
- Some red, green, or blue spots may appear on the screen. This is normal.
- For some graphic cards, the screen may not display properly when you use dual monitors.

## **CAUTION**

- Connect the signal input cable and tighten it by turning the screws clockwise.
- • Do not press the screen with your finger for a long time as this may result in temporary distortion on the screen.
- • Avoid displaying a fixed image on the screen for a long period of time to prevent image burn. Use a screensaver if possible.
- A wireless communication device near your monitor can affect the image.

- • Use the standard Macintosh adapter since an incompatible adapter is available in the market. (Different signaling system)
- • Apple computers may require an adapter to connect to this monitor. Call or visit their web site for more information.
- Use a High Speed HDMI®/™ Cable.
- • Please check the PC environment if you cannot hear audio in HDMI mode. Some PCs require you to manually change the default audio output to HDMI.
- If you want to use HDMI PC mode, you must set PC/DTV to PC mode.
- When HDMI PC is used, a compatibility problem might occur.
- Make sure the power cable is disconnected.
- • Use a certified cable with the HDMI logo attached. If you do not use a certified HDMI cable, the screen may not display or a connection error may occur.
- Recommended HDMI cable types
	- High-Speed HDMI®/TM cable
	- High-Speed HDMI®/TM cable with Ethernet
- It is recommended to use the following specifications to play 3840 x 2160 video seamlessly in HDMI or DP modes.
	- » Recommended PC specifications CPU: Intel core i7 or higher, graphic card: NVIDIA GTX TITAN or higher, AMD HD7000 series or higher.
	- » Recommended video For H.264, 140 Mbps or lower data transmission rate.

23

#### **HDMI (4K @ 60 Hz) input 1 (HDCP2.2), 2 (10 Bit)**

HDMI (4K @ 60 Hz) input ports: When using HDMI (4K @ 60 Hz) input port 2 (10-bit), use the provided HDMI cable. When using an HDMI cable that was not provided, please use a high-speed HDMI cable (shorter than 3 meters). (Information may vary depending on the model.)

#### **4K @ 60 Hz input supported formats**

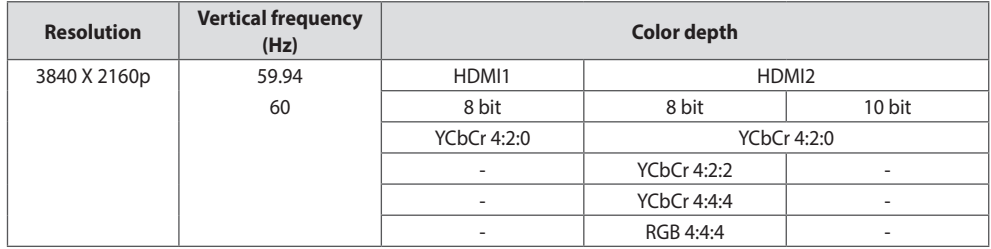

• HDMI specifications may vary depending on the input port. Check the specifications of each device before connecting.

• HDMI input port 2 is best suited for 4K at 60 Hz (4:4:4, 4:2:2) to enjoy high definition video. However, video or audio may not be supported depending on the specifications of the external devices. In that case, please connect to another HDMI port.

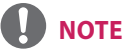

• DisplayPort does not support Deep Color (YCbCr 4:2:0, YCbCr 4:2:2).

### <span id="page-23-0"></span>**Using the Input List**

#### **Remote Control (HOME)**

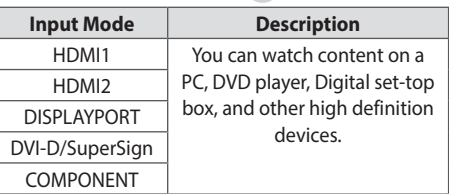

## **NOTE**

- External inputs supported: Component, HDMI1, HDMI2, DVI-D, DisplayPort and SuperSign
- Input labels available: Satellite, Set-top Box, DVD, Blu-ray, Home theater, game console, streaming box, Camera, PC and mobile device
- The set Input Label is displayed on the Input List, or when switching the input.

## **ENTERTAINMENT**

### **Using My Media**

#### **Connecting USB storage devices**

Connect a USB storage device such as a USB flash memory or an external hard drive to the display and use multimedia features.

Connect a USB flash memory or USB memory card reader to the display as shown in the following illustration.

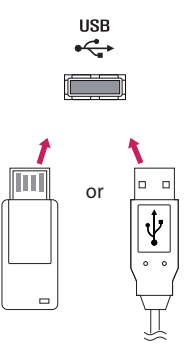

## **CAUTION**

- Do not turn off the monitor or remove a USB storage device when the **My Media** screen is activated. This could result in loss of files or damage to the USB storage device.
- Back up files you have saved on a USB storage device frequently, as loss or damage to the files may be not covered by the warranty.

#### **Tips for using USB storage devices**

- Only a USB storage device can be recognized.
- A USB device does not work effectively when it is connected via a USB hub.
- A USB storage device using an automatic recognition program may not be recognized.
- A USB storage device using its own driver may not be recognized.
- The recognition speed of a USB storage device may depend on each device.
- Please do not turn off the display or unplug the USB storage device when the connected device is working. If the USB storage device is suddenly disconnected, the stored files or the device itself may be damaged.
- Please do not connect a USB storage device which was modified to work on a PC. The device may cause the monitor to malfunction or the content fail to be played. Use only a USB storage device which contains normal music, image or video files.
- A USB storage device formatted as a utility program not supported by Windows may not be recognized.
- A USB storage device (over 0.5 A) which requires an external power supply must be connected to a power supply separately. If it is not, the device may not be recognized.
- Please connect the USB storage device using the cable provided by the device manufacturer.
- Some USB storage devices may not be supported or operate smoothly.
- • File alignment method of USB storage devices is similar to that of Window XP and filenames can recognize up to 100 English characters.
- • Back up important files regularly as data stored on a USB storage device may be damaged. We will not be responsible for any data loss.
- • If the USB HDD does not have an external power source, the USB device may not be detected. To ensure the device is detected, connect the external power source.
	- Please use a power adapter for an external power source. We do not provide a USB cable for an external power source.
- • If your USB storage device has multiple partitions, or if you use a USB multi-card reader, you can use up to four partitions or USB storage devices.
- If a USB storage device is connected to a USB multi-card reader, its volume data may not be detected.
- If the USB storage device does not work properly, disconnect and reconnect it.
- Detection speed differs from device to device.
- If the USB storage device is connected in Standby Mode, the specific hard disk will automatically be loaded when the display is turned on.
- • The recommended capacity is 1 TB or less for a USB external hard drive and 32 GB or less for USB memory stick.
- Any device with more than the recommended capacity may not work properly.
- If a USB external hard drive with an "Energy Saving" function does not work, try turning the hard drive off and on again.
- USB storage devices below USB 2.0 are also supported but may not function correctly in the videos.
- A maximum of 999 sub-folders or files can be recognized under one folder.

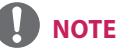

- Connecting guide for USB 3.0
	- Some USB device may not work if it does not meet USB 3.0 standard. In this case, connect it to USB IN 2 or USB IN 3 port.
	- Total Internal memory is 3.68 GB, however it may vary due to the bad block issue.

#### <span id="page-25-0"></span>**Files Supported by My Media**

#### **Supported External Subtitle Format**

• \*.smi, \*.srt, \*.sub (MicroDVD, SubViewer 1.0/2.0), \*.ass, \*.ssa, \*.txt (TMPlayer), \*.psb (PowerDivX)

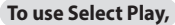

**Remote Control (HOME) > Photos/ Videos/ Music > (** 

• **Play Selection**: plays back selected content.

**To set Device Selection, Remote Control (HOME) → Photos/ Videos/ Music → ●** 

• **Device Selection**: import contents from the selected device.

## **ENGLISH ENGLISH**

#### **Supported Internal Subtitle Format**

#### • FULL HD Video

1920 x 1080: XSUB (Supports internal subtitles generated from DivX6)

#### **Supported Video Codec**

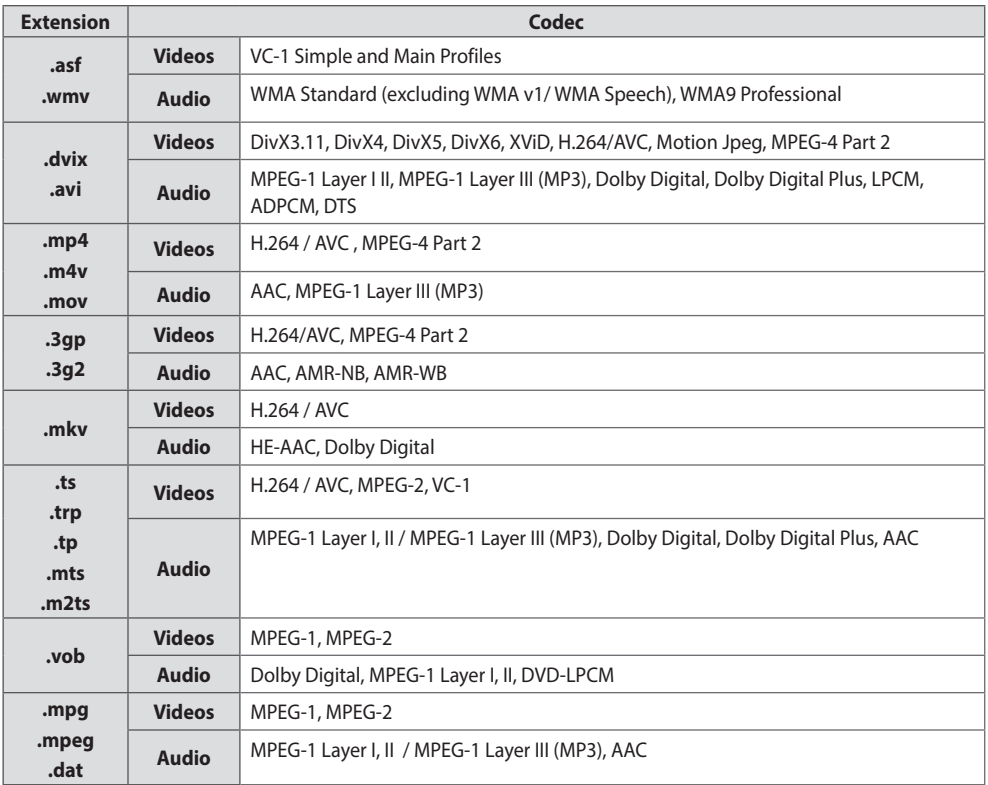

### **Supported Audio File**

28

|<br>|-

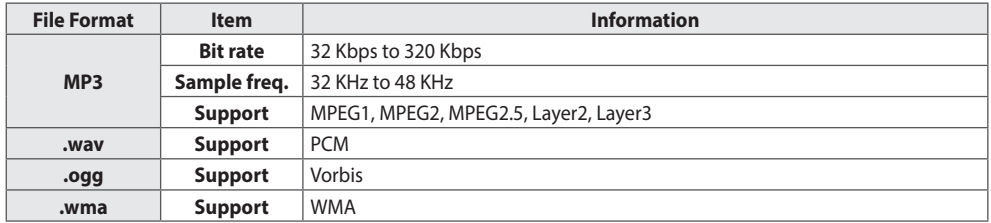

#### **Supported Photo File**

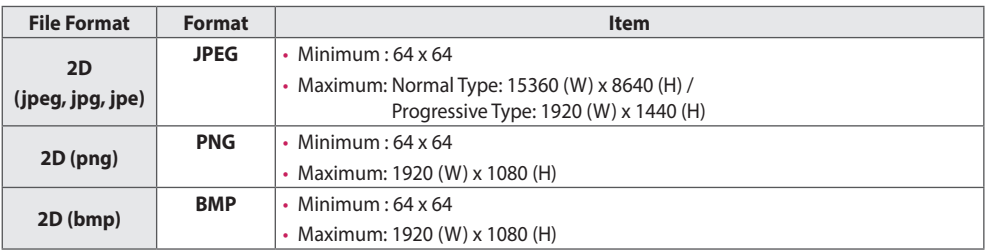

29

#### <span id="page-28-0"></span>**Viewing Videos**

Play video files on display. All of the saved video files are shown in your display.

#### **To play video files on display,**

**Remote Control (HOME) P Remote Control** 

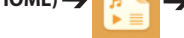

#### **Tips for Playing Video Files**

- Some subtitles created by users may not work properly.
- • The video and subtitle files should be placed in the same folder. For subtitles to display correctly, the video and subtitle files must have the same name.
- • Subtitles on an NAS (Network Attached Storage) device may not be supported depending on the manufacturer and model.
- • We do not support any stream that contains GMC (Global Motion Compensation) or Qpel (Quarterpel Motion Estimation).
- The file size limit is dependent on the encoding environment.
- It works only the above version of Window Media Audio V2.
- It's not supported AAC Main Profile.
- Video files created by some encoders may not be played back.
- Video files in formats other than the ones specified here may not be played back.
- • Playback of video files stored on the USB device that do not support High Speed, may not work properly.
- • The monitor supports DTS audio codec when the USB/HDMI video file playback.

## **NOTE**

- When restarting a video file after stopping it, you can play from the point at which it was stopped.
- Only 10.000 sync blocks can be supported within the subtitle file.
- • When playing a video, you can adjust the picture size by pressing the **ARC** button.
- Korean subtitle is supported only when the OSD menu is in Korean.
- The code page options may be disabled depending on the language of the subtitle files.
- Select the appropriate code page for the subtitle files.

#### **Viewing Photos**

The displays on the screen may differ from the model.

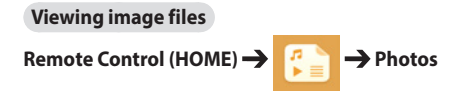

### <span id="page-29-0"></span>**Information**

#### **To check the basic information of Signage**

**Remote Control (HOME)** 

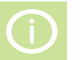

You can see the basic information on Signage. You can also switch to **Smart Energy Saving Mode** or configure **Fail Over** settings. (You can only switch to **Smart Energy Saving Mode** when **Energy Saving Mode** is set to **Off**.)

### **File Manager**

You can move, copy or delete files.

#### **To move, copy, or delete files**

**Remote Control (HOME)** 

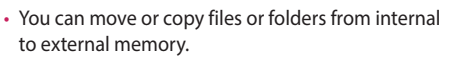

- You can move or copy files or folders from external to internal memory.
- You can delete files or folders from internal or external memory.

- Those files bigger than internal remaining memory aren`t allowed to be copied or moved to the internal memory.
- You cannot copy or move a file to the internal storage if the file size is larger than the available free space of the internal storage.

31

#### <span id="page-30-0"></span>**Listening to Music**

#### **Viewing music files**

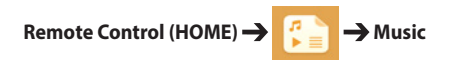

- Files with unsupported extensions are not displayed.
- If a file is invalid, a broken image and the message 'Unrecognizable file' are displayed.
- Damaged music files are displayed as 00:00 and will not be played.
- • A music file downloaded from a paid service with copyright protection will not play, and inappropriate information may be displayed during playback.
- You can use  $\left(\frac{1}{\epsilon}\right)$ ,  $\left(\frac{1}{\epsilon}\right)$ ,  $\left(\frac{1}{\epsilon}\right)$ ,  $\left(\frac{1}{\epsilon}\right)$  buttons on the remote control also in this mode.
- You can use the  $\bigoplus$  button to select the next track and the  $\bigoplus$  button to select the previous track.
- If you press the **Button within 5 seconds after playing the song, you will return to the previous song; if you** press the same button after 5 seconds, you will return to the start of the song.

#### **Settings**

<span id="page-31-0"></span>32

You must register your product to play a DRM-protected DivX video.

**In order to register/deregister purchased or rented DivX ® VOD contents** 

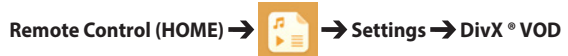

In order to play purchased or rented DivX® VOD contents, you should register your device with 10 digit DivX registration code from your device at *www.divx.com/vod.*

- **Registration**: view the registration code of your display.
- • **Deregistration**: cancel the registration.

- While you are checking the registration code, some buttons may not work.
- • If you use the DivX registration code of another device, you cannot play rented or purchased DivX files. Use only the DivX registration code assigned to your product.
- • Video or audio files that are not converted using the standard DivX codec may be corrupted or not play.
- The DivX VOD code allows you to activate up to 6 devices under one account.
- After deregistration, you must register your device again to see DivX® VOD contents.

### <span id="page-32-0"></span>**Screen Share**

Allows the screen of a user's device such as a mobile or PC Windows to be shared with a display using a wireless connection such as WiDi or Miracast.

#### **To use Screen Share**

**Remote Control (HOME)** 

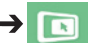

When the **Screen Share** app is running, the wireless connection such as WiDi or Miracast is automatically set to ON and the display is automatically changed to the connection ready mode. In this state, you can use **Screen Share** by turning on the wireless connection on the device and selecting the display to establish a connection between the device and the display.

#### **Configuring WiDi (Wireless Display)**

WiDi, which is short for Wireless Display, is a system that wirelessly transmits video and sound files from a laptop that supports Intel WiDi to the display.

For more information on how to use Intel WiDi, visit *http://intel.com/go/widi*.

#### **[Microsoft Windows 8.1 WiDi Configuration]**

- 1 On the desktop, move the mouse cursor to the top right.
- 2 Select a device.
- 3 Select a project.
- 4 Search for Signage or a TV to add.

## **NOTE**

- • The wireless environment may affect the screen from displaying. If the connection is poor, the Screen Share (Miracast/WiDi) connection may be lost.
- • Using Screen Share requires no AP connection. However, it is recommended that you connect both the Signage and device (laptop or smartphone) in the same AP of the 5 GHz frequency band.
- Connecting to a device other than an LG device may cause failure when searching or connecting.
- It may take up to one minute to reconnect, once Screen Share is disconnected.
- WiDi works on Microsoft Windows 8.1 or later.
- • Disconnecting Screen Share switches to the input screen before connecting. (The Screen Share app may be displayed while disconnecting.)

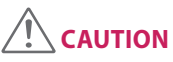

• To use Screen Share, an additional accessory is required.

### <span id="page-33-0"></span>**Picture ID Settings**

**Picture ID** is used to change the settings of a specific set (display) using a single IR receiver for multi-vision. Communication is possible between a monitor with an IR receiver and other monitors using RS-232C **AUDIO** cables. Each monitor is identified by a **Set ID**. If you assign the **Picture ID** using the remote control, only displays with matching **Picture ID** and Set ID can be controlled remotely.

1 Assign the **Set ID** to the installed monitors as shown below.

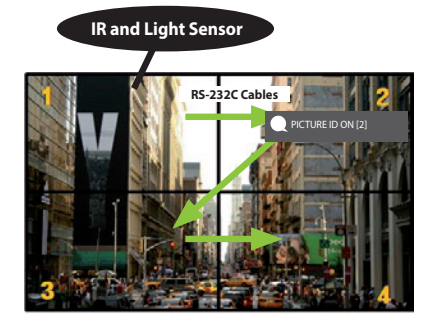

- 2 Press the red **ON** button on the remote control to assign the **Picture ID**.
- 3 Assign the **Set ID** to the selection of your choice.
- • A set with a different **Set ID** from the **Picture ID** cannot be controlled by IR signals.

- If **Picture ID** is set to 2, only the upper right monitor, which has a **Set ID** of 2, can be controlled by IR signals.
- • If you press the green **OFF** button for **Picture ID**, the **Picture ID**s for all monitors are turned off. If you then press any button on the remote control, all monitors can be controlled by IR signals regardless of **Set ID**.
- • With **Picture ID ON**, you can only increase the **Picture ID** by 1. You cannot decrease it.

## <span id="page-34-0"></span>**USER SETTINGS**

### **Main Menu Settings**

#### **Quick Settings**

Configures frequently used settings menus.

#### **To turn your monitor on or off automatically**

#### **Remote Control (SETTINGS) → Quick → On Timer/Off Timer**

You can set the On/Off Timer for your monitor. If you do not want to set the **On/Off Timer**, select **Off**.

#### **To set the backlight and contrast automatically**

#### **Remote Control (SETTINGS) → Quick → Smart Energy Saving**

According to picture brightness, the brightness of the monitor will be adjusted automatically to save energy.

- • **Off**: disables the **Smart Energy Saving** function.
- • **On**: enables the **Smart Energy Saving** function.

#### <span id="page-35-0"></span>**Picture Setting**

#### **To Select Picture Mode**

#### **Remote Control (SETTINGS) > Picture > Picture Mode**

Select the picture mode that is best suited to the video type.

- • **Vivid**: adjusts the video image for a retail environment by enhancing the contrast, brightness, and sharpness.
- • **Standard**: adjusts the video image for a normal environment.
- **APS**: reduces power consumption by adjusting the brightness of the screen.
- • **Cinema**: optimizes the video image for watching movies.
- • **Sports**: optimizes the video image for watching sports. Even fast actions such as kicking or throwing a ball are rendered clearly on the screen.
- • **Touch**: Optimizes the image for touch.
- • **Photo**: This mode is optimized for viewing pictures. It displays photos smoothly while minimizing the loss of the original photo quality.
- • **Expert 1**/**Expert 2**: allows an expert, or anyone interested in high quality pictures, to manually tune the picture for the best picture quality.

- • Depending on the input signal, the available **Picture mode**s may differ.
- • **Expert** is an option that allows a picture quality expert to fine-tune the picture quality using a specific image. Thus, it may not be effective for a normal picture.
### **To fine-tune the picture mode**

### **Remote Control (SETTINGS) → Picture → Picture Adjust**

- • **Backlight**: adjusts the brightness of the screen by controlling the LCD backlight. The closer the value is to 100, the brighter the screen is.
- • **Contrast**: adjusts the difference between the light and dark areas of the picture. The closer the value is to 100, the greater the difference is.
- • **Brightness**: adjusts the overall brightness of the screen. The closer the value is to 100, the brighter the screen is.
- • **Sharpness**: adjusts the sharpness of the edges of objects. The closer the value is 50, the clearer and the sharper the edge becomes.
- • **H Sharpness**: adjusts the sharpness of the contrast edges on the screen from a horizontal point of view.
- • **V Sharpness**: adjusts the sharpness of the contrast edges on the screen from a vertical point of view.
- • **Color**: softens or deepens the tints on the screen. The closer the value is 100, the deeper the colors become.
- • **Tint**: adjusts the balance between red and green levels displayed on the screen. The closer the value is to Red 50, the deeper the color red becomes, and the closer the value is to Green 50, the deeper the color green becomes.
- • **Color Temperature**: adjusts the tints of the screen to evoke feelings of warmth or coolness.
- **Advanced Control/Expert Control**: customizes the advanced options.

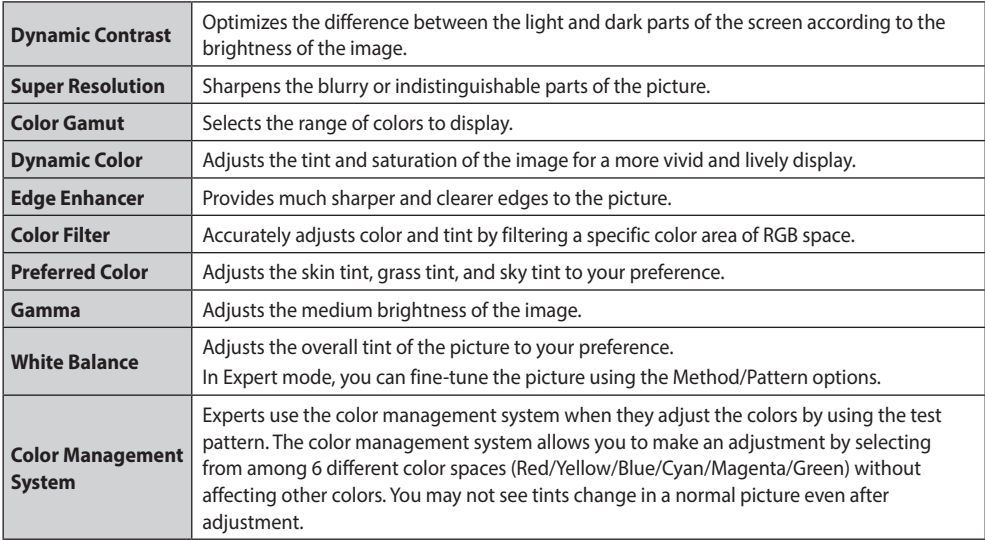

 **NOTE**

• Depending on the input signal or the selected picture mode, the available options may differ.

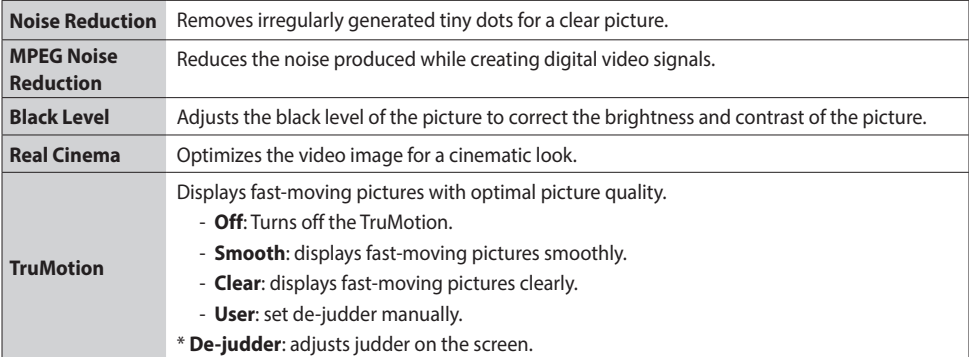

• **Reset**: resets the picture settings.

## **NOTE**

• You can adjust advanced settings only in the **User** mode.

### **To set the aspect ratio,**

### **Remote Control (SETTINGS) → Picture → Aspect Ratio**

Changes the aspect ratio to view the image in its optimal size.

- **16:9**: displays the image with a 16:9 aspect ratio.
- **Just Scan**: displays the image in the original size without cutting off the edges. Original is available in HDMI (720p or higher) mode.
- • **Set By Program**: automatically changes the aspect ratio to 4:3 or 16:9 depending on the input video signal.
- 4:3: displays the image with a 4:3 aspect ratio.
- • **Zoom**: expands the image to fit to the width of the screen. The top and bottom of the image may be cropped.
- • **Cinema Zoom**: enlarges the image to have a cinemascope ratio of 2.35:1 without distortion.

## **CAUTION**

- • If a fixed image is displayed on the screen for a long period of time, it will be imprinted and become a permanent disfigurement on the screen. This image burn or burn-in is not covered by the warranty.
- • If the aspect ratio is set to **4:3** for a long period of time, image burn may occur on the letterboxed area of the screen.
- The options may differ depending upon the model.
- Depending on the input signal, the available aspect ratio may differ.

39

### **To use the Energy Saving function**

### **Remote Control (SETTINGS)**  $\rightarrow$  **Picture**  $\rightarrow$  **Energy Saving**

Reduces power consumption by adjusting the brightness of the screen.

- • **Auto**: adjusts the brightness of the monitor according to ambient light. (This feature is available only with certain models.)
- **Off**: disables the Energy Saving mode.
- • **Minimum/Medium/Maximum**: uses the Energy Saving according to the Energy Saving level specified for your monitor.
- **Screen Off**: turns off the screen. You will only hear audio. You can turn on the screen again by pressing any button on the remote control except the power button.

#### **To use the Smart Energy Saving function**

### **Remote Control (SETTINGS) > Picture > Smart Energy Saving**

According to picture brightness, the brightness of the monitor will be adjusted automatically to save energy.

- • **Off**: disables the **Smart Energy Saving** function.
- • **On**: enables the **Smart Energy Saving** function.

#### **To run a Picture Test**

### **Remote Control (SETTINGS) → Picture → Picture Test**

Run a Picture Test to check that picture signals are outputted normally, then solve any problems by selecting the relevant option on the screen. If there are no problems with the Test Picture, check connected external devices.

### **HDMI UHD Deep Colour**

### **Remote Control (SETTINGS) → Picture → HDMI UHD Deep Colour**

- HDMI2 port supports UHD Deep Colour.
- • If you connect an HDMI device to one of the Deep Colour adjustable ports, you can select Deep Colour On (6G) or Off (3G) in the HDMI ULTRA HD Deep Colour settings menu.
- If the device connected to HDMI2 also supports UHD Deep Colour, your picture may be clearer.
- However, if the device doesn't support it, it may not work properly.
- • In that case, connect the device to a different HDMI port or change the UHD Deep Colour setting to **OFF**.

### **Sound Settings**

### **To select a Sound Mode**

### **Remote Control (SETTINGS)**  $\rightarrow$  Sound  $\rightarrow$  Sound Mode

The best sound quality will be selected automatically depending on the video type currently being watched.

- **Standard**: this sound mode works well for content of all types.
- **News**: optimizes sound for watching news.
- • **Music**: optimizes sound for listening to music.
- **Cinema**: optimizes sound for watching movies.
- **Sports**: optimizes sound for watching sports.
- • **Game**: optimizes sound for playing videogames.

### **To use the Sound Effects function**

### **Remote Control (SETTINGS)**  $\rightarrow$  **Sound**  $\rightarrow$  **Sound Effects**

- • **Clear Voice ll**: enjoy clearer sound with the three-level adjustment.
- • **Equalizer**: manually adjust sound by using the equalizer.
- • **Balance**: adjust the output volume for the left speaker and the right speaker.
- • **Reset**: reset the sound settings.

### **To select a Volume Increase Rate**

### **Remote Control (SETTINGS)**  $\rightarrow$  **Sound**  $\rightarrow$  **Volume Increase Rate**

You can set the volume range by selecting any of **Low**/ **Medium**/ **High**.

### **To sync audio with video**

### **Remote Control (SETTINGS) → Sound → AV Sync. Adjust**

- • **Speaker**: adjusts the sync between video and audio coming from external speakers, such as those connected to the digital audio output port, LG audio equipment, or headphones. From the default value, the closer the value is to -, the faster the sound output becomes, and the closer the value is to +, the slower the sound output becomes.
- • **Bypass**: audio coming from external devices without delay. Audio may be outputted earlier than video due to the processing time for video that is inputted into the monitor.

### **To Run a sound test**

### **Remote Control (SETTINGS) > Sound > Sound Test**

Run a sound test to check that sound signals are outputted normally, then solve any problems by selecting the relevant option on the screen. If there are no problems with the Sound Test, check connected external devices.

41

### **Network Settings**

### **To Set a Signage Name**

### **Remote Control (SETTINGS) > Network > Signage Name**

You can set a name for Signage Monitor that will be used on the network by using the on-screen keyboard.

#### **To Set Your Network**

### **Remote Control (SETTINGS)**  $\rightarrow$  **Network**  $\rightarrow$  **Wired Connection (Ethernet)**

• **Connecting to a wired network**: Connect your monitor to a local area network (LAN) via the LAN port, and configure the network settings. Only wired network connections are supported. After making a physical connection, a small number of networks may require the display network settings to be adjusted. For most networks, the display will automatically make a connection without any adjustments. For detailed information, contact your Internet provider or consult your router manual.

### **To Set Your Wireless Network**

### **Remote Control (SETTINGS) → Network → Wi-Fi Connection**

If you have set the display up for a wireless network, you can check and connect to the available wireless Internet networks.

- • **Add a Hidden Wireless Network**: If you input the name of network directly, you can add a wireless network.
- • **Connect via WPS PBC**: Connects easily when the button of a wireless AP supporting PBC is pressed.
- • **Connect via WPS PIN**: Connects easily when the PIN of the wireless AP that you wish to connect to is entered in to the AP configuration webpage.
- • **Advanced Settings**: If you input the information of network directly, you can enter a wireless network. If there is no wireless network available, click **Advanced Settings**. You can add a network.

## **CAUTION**

• Additional accessories are required to use a wireless network.

### **Tips for Network Setting**

- Use a standard LAN cable (Cat5 or higher with a RJ45 connector) with this display.
- • Many network connection problems during set-up can often be fixed by re-setting the router or modem. After connecting the display to the home network, quickly power off and/or disconnect the power cable of the home network router or cable modem, then power on and/or connect the power cable again.
- • Depending on the Internet Service Provider (ISP), the number of devices that can receive Internet service may be limited by the applicable terms of service. For details, contact your ISP.
- • LG is not responsible for any malfunction of the display and/or the Internet connection feature due to communication errors/malfunctions associated with your Internet connection, or other connected equipment.
- LG is not responsible for problems with your Internet connection.
- • You may experience undesired results if the network connection speed does not meet the requirements of the content being accessed.
- • Some Internet connection operations may not be possible due to certain restrictions set by the Internet Service Provider (ISP) supplying your Internet connection.
- • Any fees charged by an ISP including, without limitation, connection charges are your responsibility.

## **NOTE**

- If you want to access the Internet directly on your display, the Internet connection should always be on.
- • If you cannot access the Internet, check the network conditions from a PC on your network.
- • When you use Network Setting, check the LAN cable or check if DHCP in the router is turned on.
- If you do not complete the network settings, the network may not function correctly.

## **CAUTION**

- Do not connect a modular telephone cable to the LAN port.
- • Since there are various connection methods, please follow the specifications of your telecommunication carrier or Internet Service Provider.
- • Network Setting menu will not be available until the display is connected to a physical network.

### **Tips for Wireless Network Setting**

- • Wireless networks can be subject to interference from other devices operating at a frequency of 2.4 GHz (wireless phones, Bluetooth devices or microwave ovens). There may also be interference from devices with a frequency of 5 GHz, same as other Wi-Fi devices.
- The surrounding wireless environment can cause the wireless network service to run slowly.
- If you do not turn off the entire local home network, network traffic may occur on some devices.
- • For an AP connection, an access point device that supports wireless connection is required and the wireless connection feature must be enabled on the device. Contact your service provider regarding availability of wireless connection on your access point.
- • Check the SSID and security settings of the AP for AP connection. Refer to the appropriate documentation for SSID and security settings of the AP.
- • Invalid settings on network devices (wired/wireless line sharer, hub) can cause the monitor to run slowly or not operate properly. Install the devices correctly according to the appropriate manual and set the network.
- • Connection method may differ according to the AP manufacturer.

### **General Settings**

### **To configure the language**

### **Remote Control (SETTINGS)**  $\rightarrow$  **General**  $\rightarrow$  **Menu Language**

Select one of the languages on the menu displayed on the screen.

• **Menu Language**: sets a language for Signage.

### **To set the time/date**

### **Remote Control (SETTINGS) > General > Time & Date**

You can check or change the time.

- • **Time**: you can set the time manually.
- • **Date**: you can set the date manually.

### **To turn your monitor on or off automatically**

### **Remote Control (SETTINGS) > General > Timers**

You can set the On/Off Timer for your monitor.

- • **On Timer**: you can set the time when your monitor turns on.
- • **Off Timer**: you can set the time when your monitor turns off.
- • **No Signal Power Off (15 minutes)**: If you do not press any button within 15 minutes of the monitor being turned on by the On Timer feature, the monitor turns off automatically. To ensure the monitor does not turn off automatically, set Auto Off to Off.
- • **Auto Power Off**: If you do not press any button within four hours of the monitor being turned on, the monitor enters Standby mode automatically.

## **NOTE**

- • On/Off Time can be saved for up to seven schedules; the monitor is turned on or off at the preset time in the schedule list. If multiple preset times are stored in the schedule list, this function works at the nearest time from the current time.
- Once the on or off time is set, these functions operate daily at the preset time.
- The scheduled power-off function works properly only when the device time is set correctly.
- • When the scheduled power-on and power-off times are the same, the power-off time has priority over the poweron time if the set is turned on, and vice versa if the set is turned off.

### **To reset your monitor settings**

### **Remote Control (SETTINGS)**  $\rightarrow$  **General**  $\rightarrow$  **Reset to Initial Settings**

Resets all monitor settings.

## **USING THE TOUCH SCREEN**

### **To Use the Touch Screen on Windows 7 / 8.x**

Plug a USB cable into a TOUCH USB port on the back of the monitor.

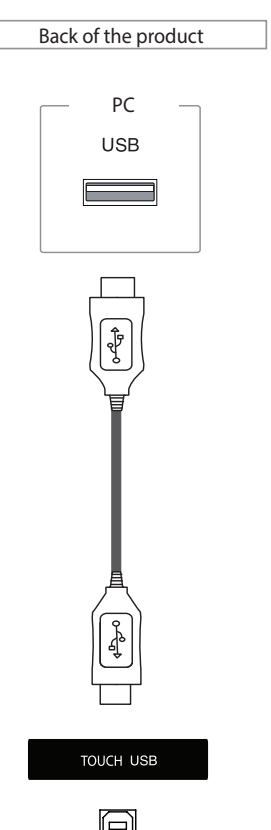

Then, connect the USB cable to your PC so that it automatically recognizes the touch screen monitor. **\* Windows 7**

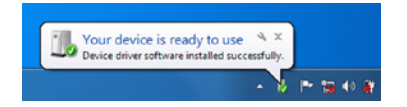

### **\* Windows 8.x**

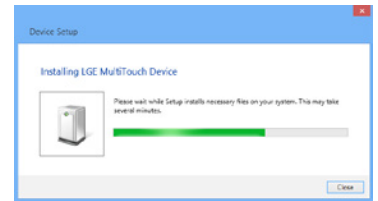

Go to Control Panel > System and Security > System. You will see the number of touch-points supported under Pen and Touch.

 **CAUTION**

• Once your PC recognizes the monitor, you will be able to use the touch screen.

## **NOTE**

- The monitor can respond to 10 Touch Points when connected to a Windows 7 / 8.x computer.
- When using the touch screen monitor, it is recommended to set the screen aspect ratio to Just Scan.
- For more information about gestures and settings on Windows 7 / 8.x, refer to Windows Help.

### **Gestures and Settings on Windows 7 / 8.x**

For information about gestures and settings on Windows 7 / 8.x, refer to the Windows Help.

### **Precaution When Using the Touch Screen**

## **CAUTION**

- The monitor is optimized for indoor use.
- The touch screen monitor is optimized for Windows 7 / 8.x.
- Do not remove the USB cable when using the touch screen monitor.
- • If touch does not respond, remove the USB cable and connect it back in ten seconds.
- Touch responds when the monitor is powered on.
- Touch accuracy is optimized by using full screen mode.
- Your action may not work properly on the edge area of the touch screen.
- If the 10 touch-points are not detected, restart your PC. (Windows 7 / 8.x)
- The touch operation (e.g. touches count, gesture, etc.) may vary depending on the content.
- The spot that you try to touch and the one which is actually touched on the screen may differ depending on the angle you view the monitor screen.

### **Precaution When Using the Stylus**

## **CAUTION**

• During multi-point touch operations, the multi-touch function may not work properly when the stylus touches the screen together with a large object such as a human finger.

### **LG Touch Screen Software**

### **Specifications**

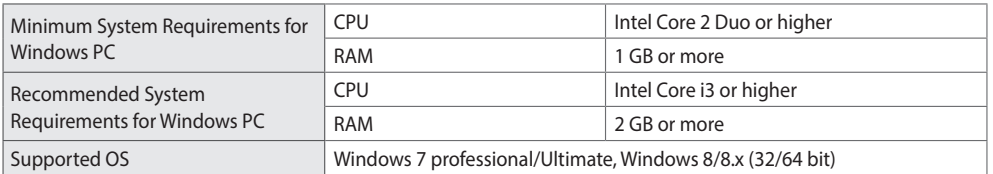

### **Precaution When Using LG Touch Screen Software**

## **CAUTION**

- • When running a separate application on LG Touch Screen software, the application screen may flicker.
- • When using multi-touch feature while running PowerPoint on LG Touch Screen software, the Touch Screen software may be closed abnormally.
- • To play or record video on the LG Touch Screen software, Windows Media Player 10 or higher and Microsoft Expression Encoder 4 SP2 are required.
- LG Touch Screen software supports Microsoft Office 2007 or a later version.
- If the print area is not aligned to the paper size, select the "Fit to Page" option.
- • When you print to the XPS document writer, the "Save the file as" pop-up window may appear behind the LG Touch Screen software.
- To underline the text in the textbox, apply the underline after entering the text.
- The video player in LG Touch Screen software works the same as Windows Media Player in Windows.
- • On LG Touch Screen software, characters may be cropped when fonts from languages other than Korean are applied to Korean.
- • Depending on the status of the PC where LG Touch Screen Software is installed, an abnormal shutdown or problem with the thumbnail images and skins may occur during the use of Internet Explorer.
- • When you create a drawing on MS Office in App mode, flashing or afterimage may occur, and it may look different from the drawing in Note mode.

48

## **TROUBLESHOOTING**

### **No image is displayed.**

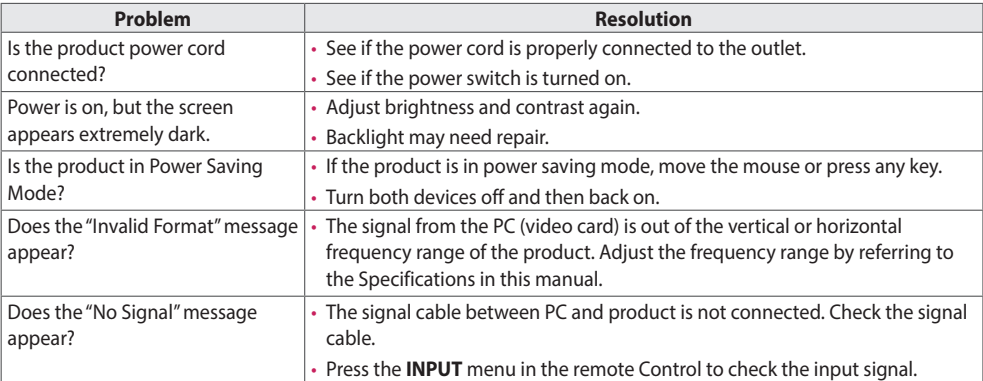

### **'Unknown Product' message appears when the product is connected.**

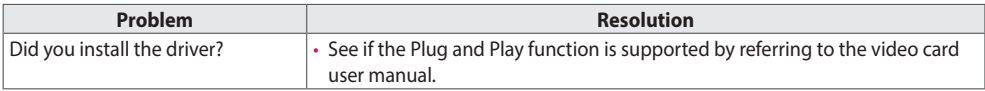

### **The screen image looks abnormal.**

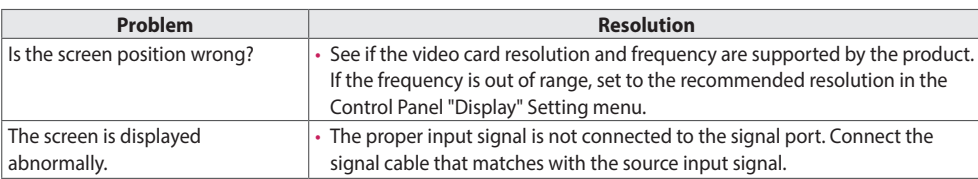

### **After-image appears on the product.**

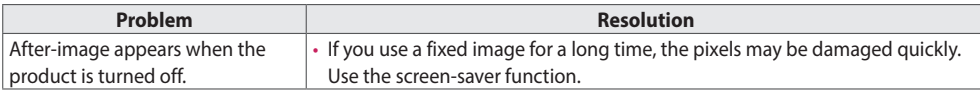

### **PRECAUTIONS TO TAKE TO PREVENT IMAGE RETENTION**

- • If a static image is displayed for an extended period of time, the screen may be damaged and the image retention can last for a long time or could be permanent. Damage resulting from long-term static images is not covered by the product warranty.
- • Do not display a static image on the screen for more than two hours. Displaying images in a 4:3 aspect ratio for an extended period of time may cause image retention around the border of the screen. Most third-party products have the same issue and this will not be accepted as a cause for refund or exchange.

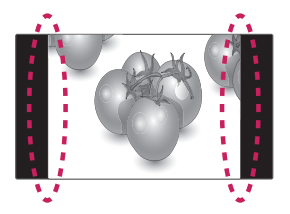

### **The audio function does not work.**

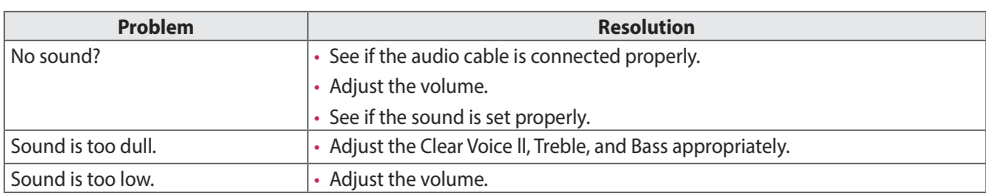

### **Screen color is abnormal.**

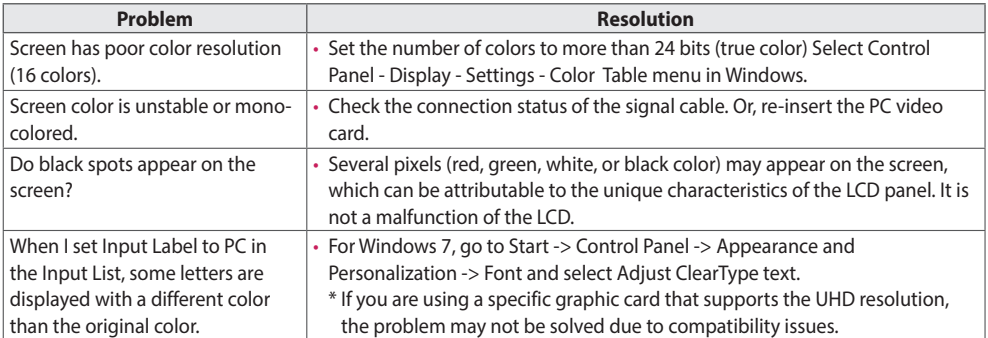

### **The operation does not work normally.**

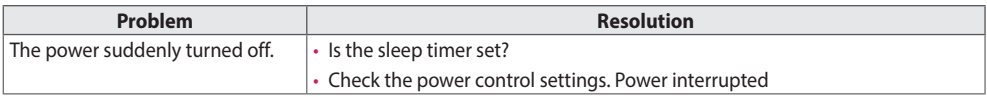

### **I have a problem with touch response.**

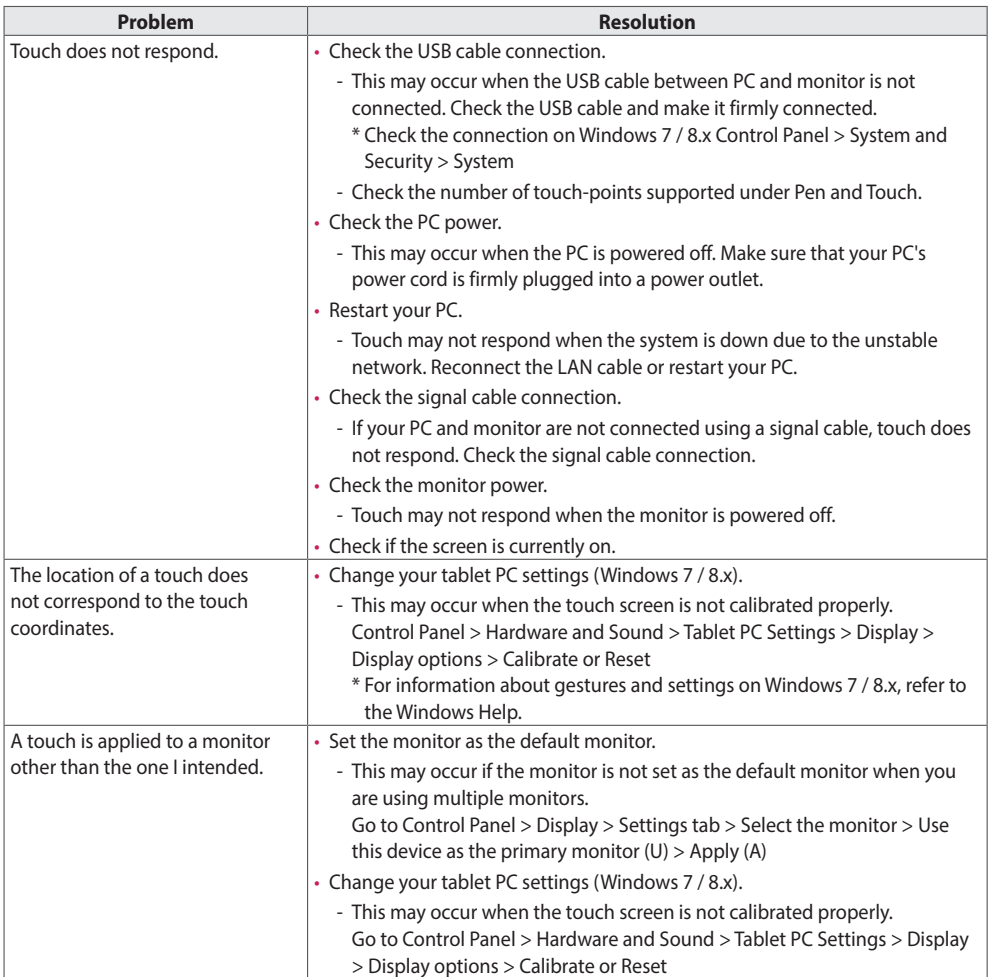

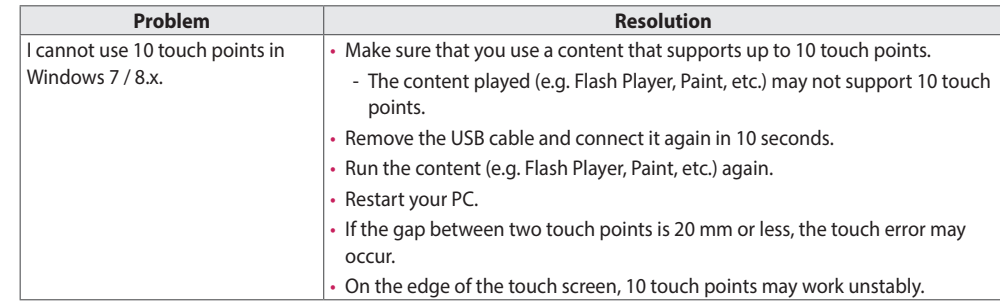

## **SPECIFICATIONS**

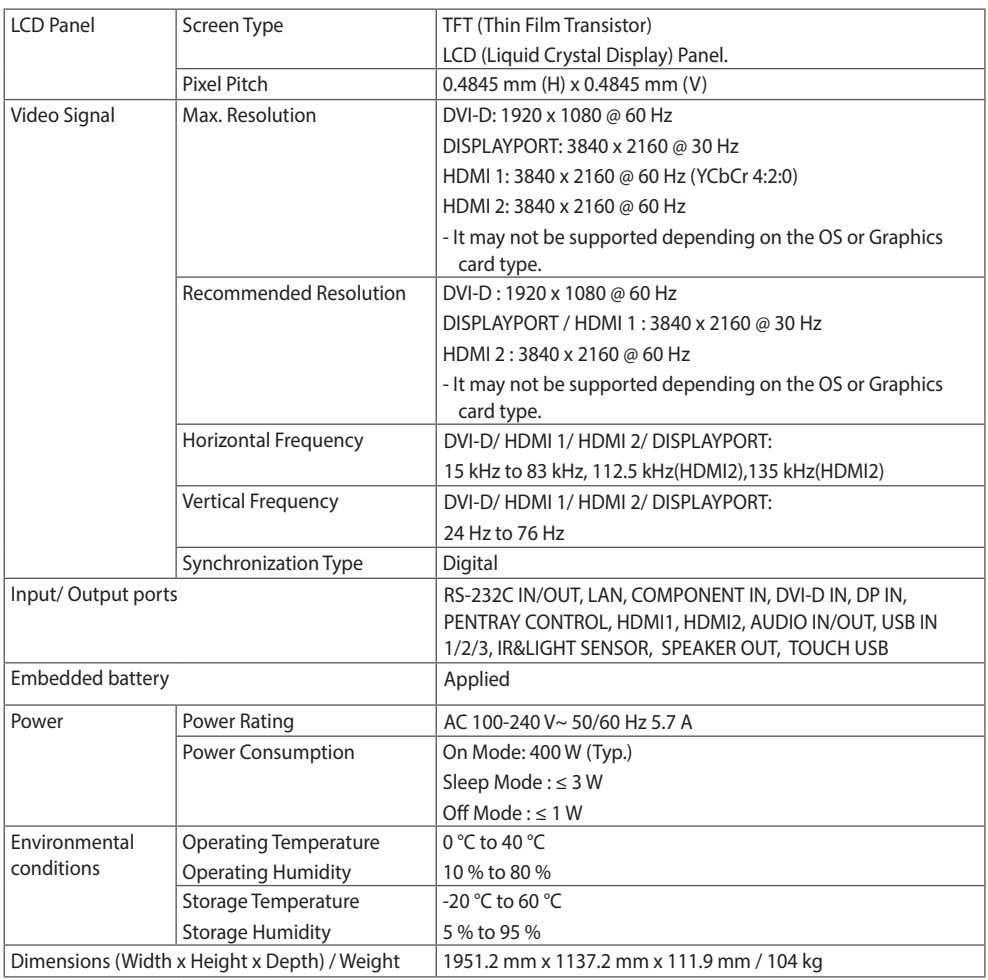

Product specifications shown above may be changed without prior notice due to upgrade of product functions.

" $\sim$ " refers to alternating current (AC), and " $\equiv$ " refers to direct current (DC).

**ENGLISH**

**ENGLISH** 

### **\* Touch Screen**

### **\* Applicable only for models that support the speakers**

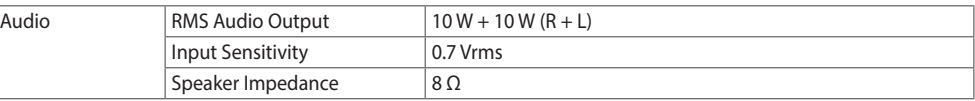

Product specifications shown above may be changed without prior notice due to upgrade of product functions.

### **HDMI (PC) Support Mode**

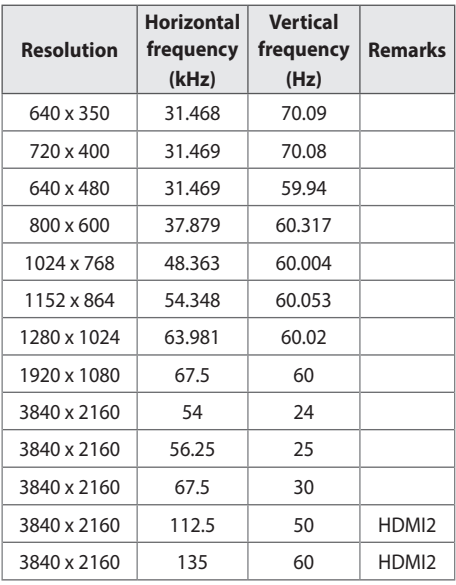

### **DVI-D Support Mode**

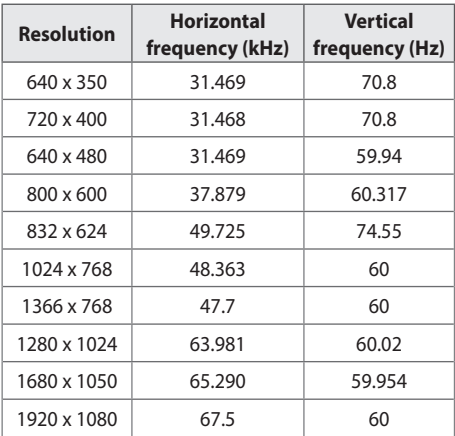

### **HDMI (DTV) Support Mode**

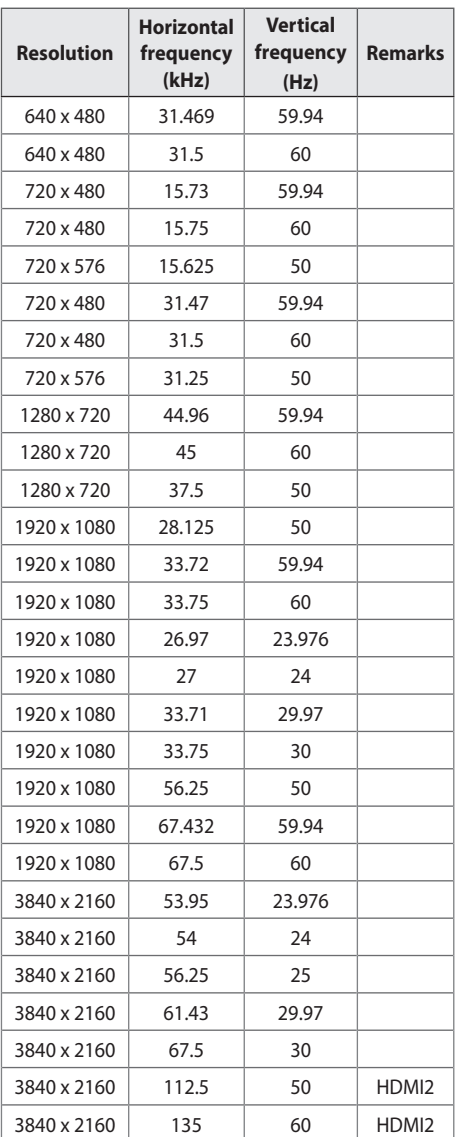

55

**DISPLAYPORT (PC) Support Mode**

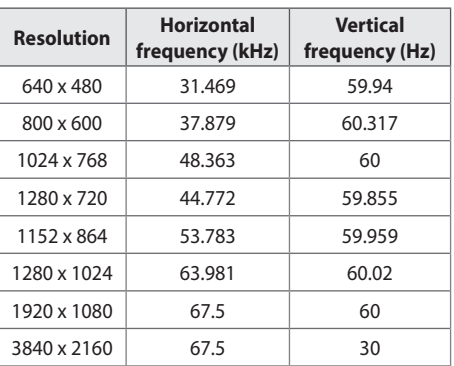

### **DISPLAYPORT (DTV) Support Mode**

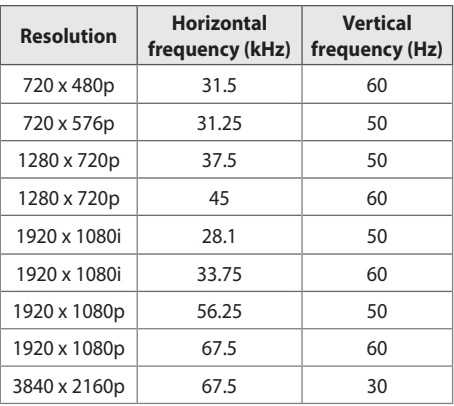

### **SUPERSIGN (PC) Support Mode**

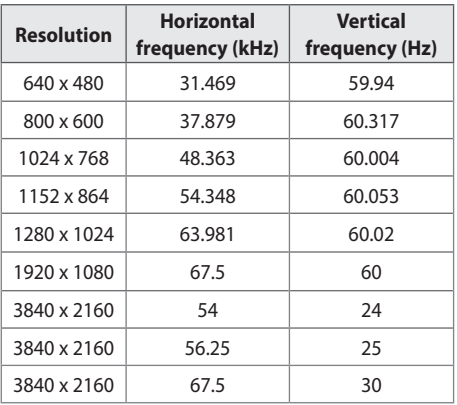

### **COMPONENT Mode**

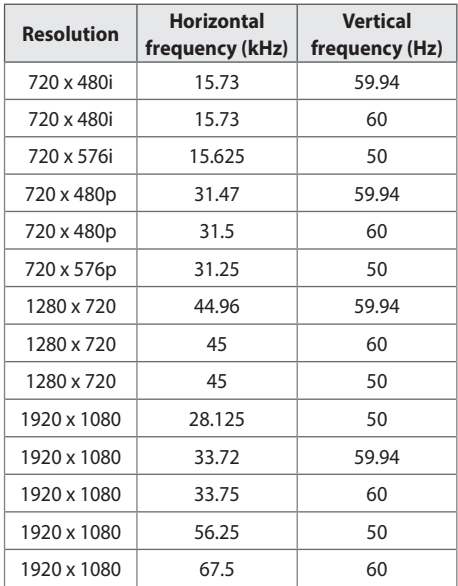

## **NOTE**

- • Vertical frequency: The product display functions by the screen image changing dozens of times every second like a fluorescent lamp. The vertical frequency or refresh rate is the number of image displays per second. The unit is Hz.
- Horizontal frequency: The horizontal interval is the time taken to display one horizontal line. When 1 is divided by the horizontal interval, the number of horizontal lines displayed every second can be tabulated as the horizontal frequency. The unit is kHz.

## **IR CODES**

All models do not support the HDMI/USB function.

Some key codes may not be supported depending upon the model.

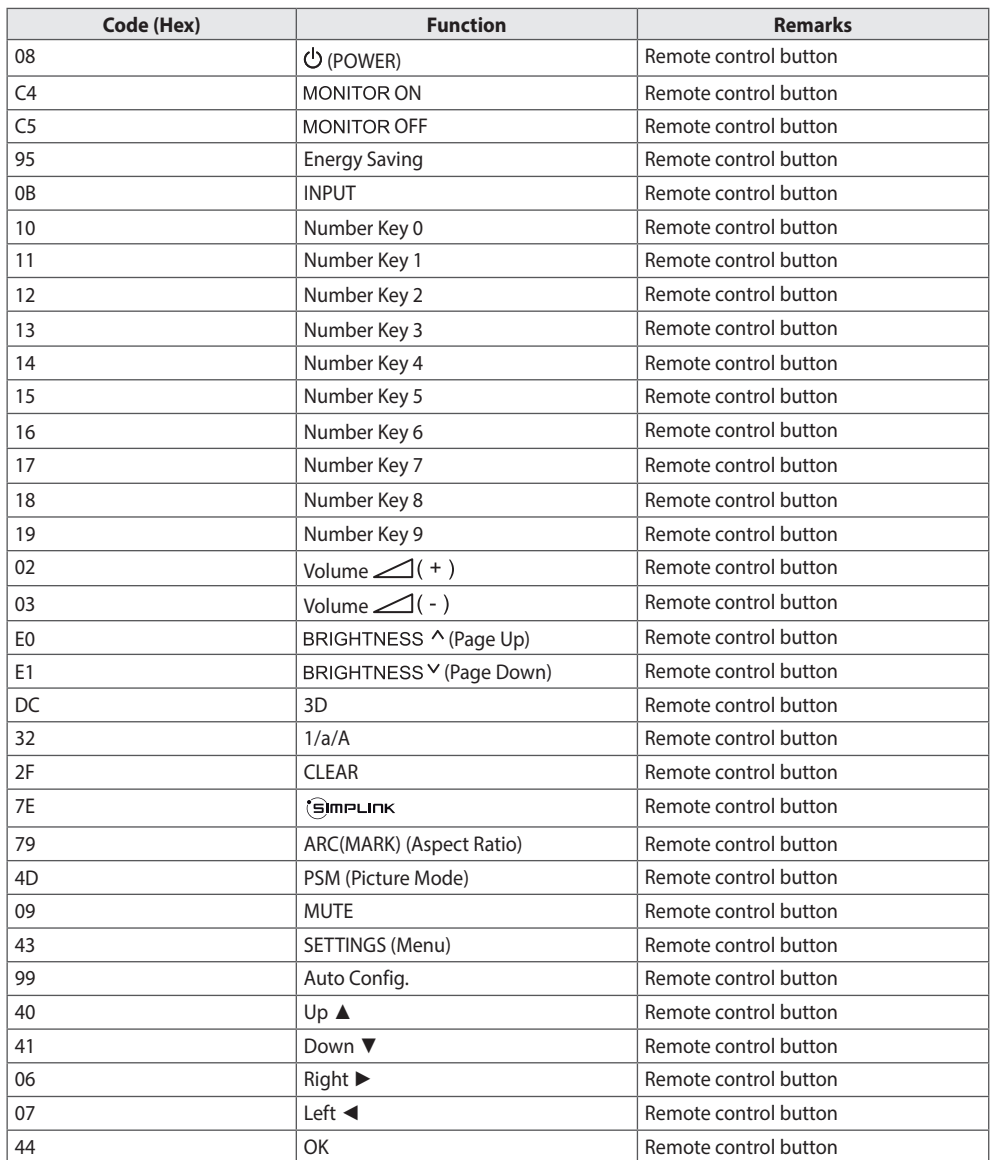

57

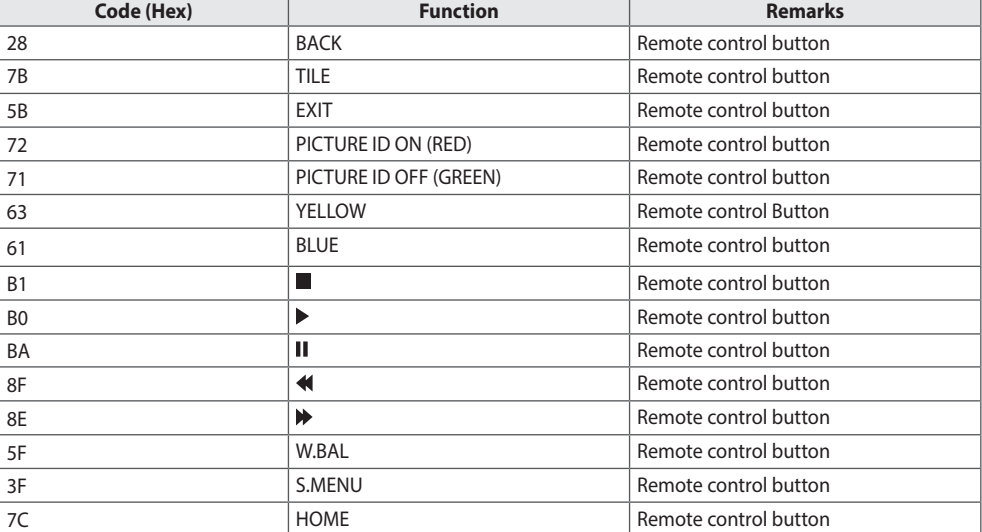

# **TO CONTROL MULTIPLE PRODUCTS**

Use this method to connect several products to a single PC. You can control several products at a time by connecting them to a single PC.

In the Installation menu, the Set ID must be between 1 and 1000 without being duplicated.

### **Connecting the cable**

Connect the RS-232C cable as shown in the picture.

The RS-232C protocol is used for communication between the PC and product. You can turn the product on or off, select an input source or adjust the OSD menu from your PC.

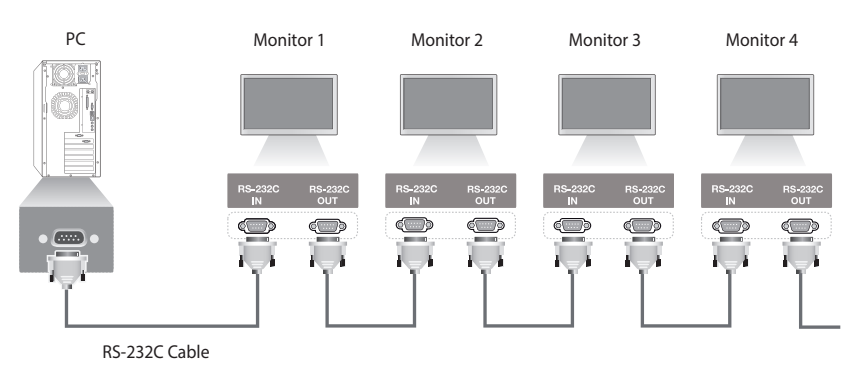

### **RS-232C Configurations**

### **8-Wire Configurations (Standard RS-232C cable)**

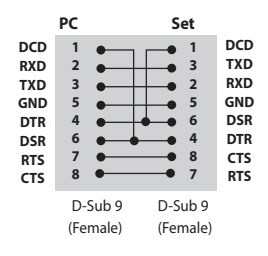

### **Communication Parameter**

Baud Rate: 9600 BPS Data Length: 8 bit Parity Bit: None Stop Bit: 1 bit Flow Control: None Communication Code: ASCII code Use a crossed (reverse) cable

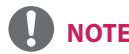

- When using three-wire connections (non-standard), an IR daisy chain cannot be used.
- When monitors connected via Daisy Chain (that controls multiple monitors) are turned off and on successively, some monitors may not turn on. In this case, you can turn those monitors on by pressing the **MONITOR ON** button, not the **POWER** button.

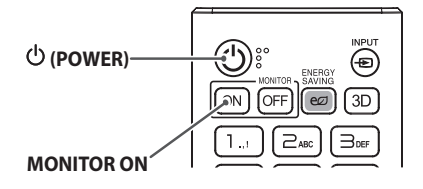

### **Command Reference List**

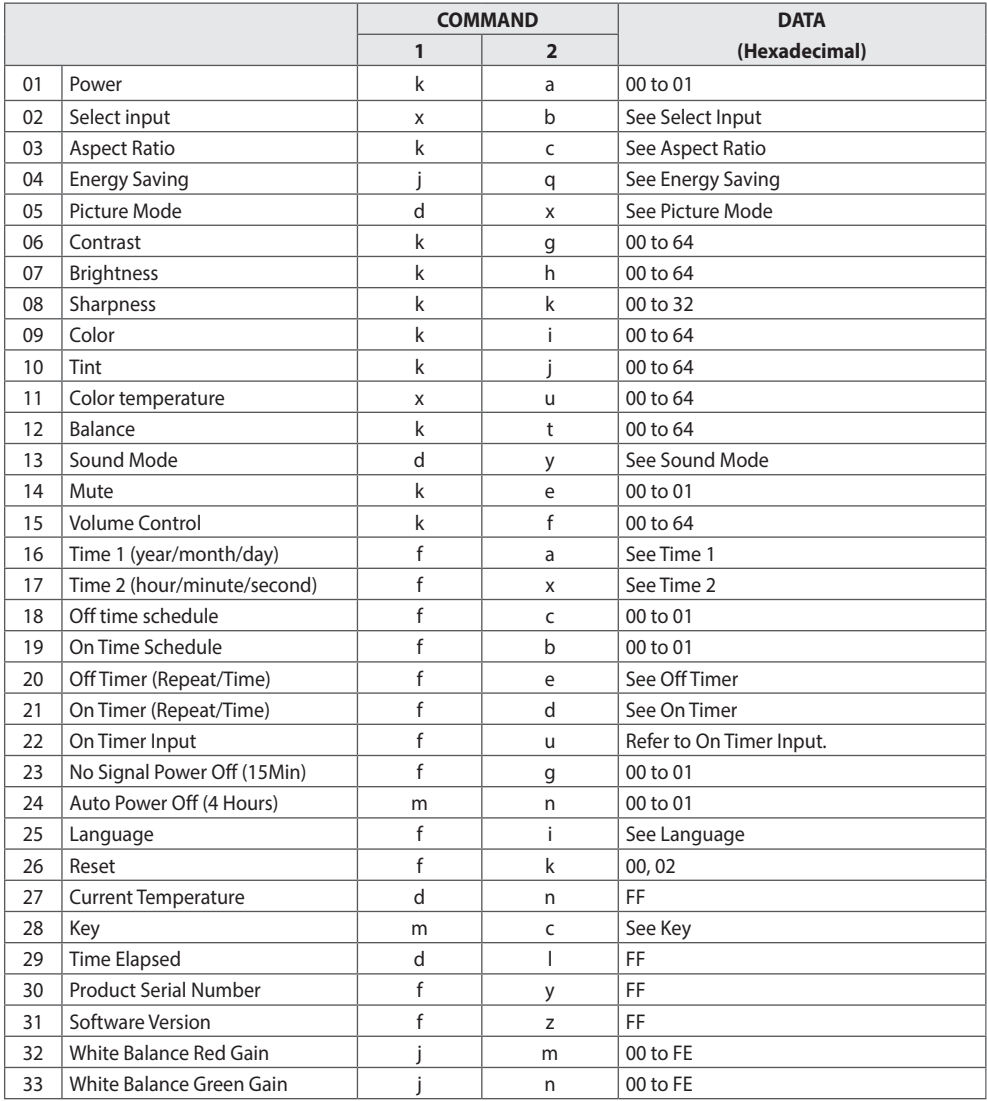

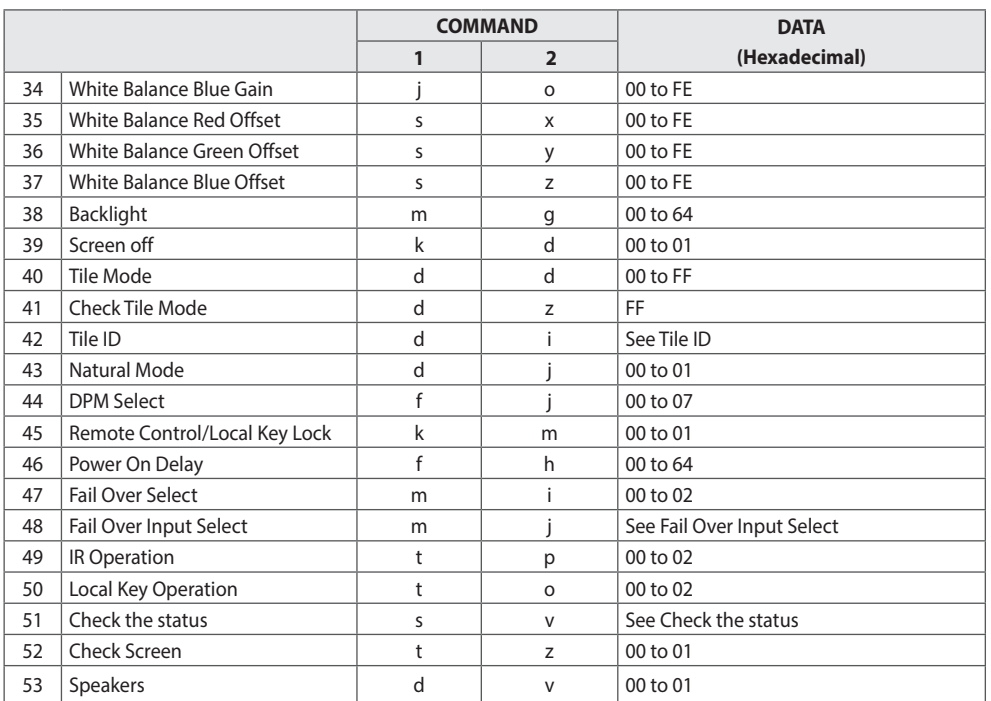

\* Note: Only the power and key commands can be used while media files are playing from a USB device or internal/ external memory. The commands other than the power and key commands will be treated as NG. Some commands may not be supported depending upon the model.

**ENGLISH**

**ENGLISH** 

### **Transmission/Reception Protocol**

### **Transmission**

### **[Command1][Command2][ ][Set ID][ ][Data][Cr]**

- [Command1]: identifies between the factory setting and the user setting modes.
- [Command2]: controls monitor sets.
- • [Set ID]: Used for selecting a set you want to control. A unique Set ID can be assigned to each set ranging from 1 to 255 (01H~FFH) under Settings in the OSD menu.
	- Selecting '00H' for Set ID allows the simultaneous control of all connected monitors.
	- The maximum value of Set ID may differ depending on the model.
- [Datal: Transmits command data.
	- Data count may increase depending on the command.
- [Cr]: Carriage Return. Corresponds to '0x0D' in ASCII code.
- • [ ]: White Space. Corresponds to '0x20' in ASCII code.

### **Acknowledgement**

### **[Command2][ ][Set ID][ ][OK/NG][Data][x]**

- The Product transmits ACK (acknowledgement) based on this format when receiving normal data. At this time, if the data is FF, it indicates the present status data. If the data is in data write mode, it returns the data of the PC computer.
- • If a command is sent with Set ID '00' (=0x00), the data is reflected to all monitor sets and each monitor set does not send an acknowledgement (ACK).
- • If the data value 'FF' is sent in control mode via RS-232C, the current setting value of a function can be checked (only for some functions).
- Some commands are not supported depending upon the model.

**ENGLISH**

**ENGLISH** 

### **01. Power (Command: k a)**

Controls the power on/off of the set. Transmission [k][a][ ][Set ID][ ][Data][Cr]

Data 00: Off

 $01:$  On Acknowledgement [a][ ][Set ID][ ][OK/NG][Data][x]

- The acknowledgement signal is returned properly only when the monitor is fully powered on.
- There may be a delay between the transmission and acknowledgement signals.

### **02. Select Input (Command: x b)**

Selects an input signal. Transmission [x][b][ ][Set ID][ ][Data][Cr]

Data 40: COMPONENT 70: DVI-D (PC) 80: DVI-D (DTV) 90: HDMI1 (DTV) A0: HDMI1 (PC) 91: HDMI2 (DTV) A1: HDMI2 (PC) C0: DISPLAYPORT (DTV) D0: DISPLAYPORT (PC) Acknowledgement

[b][ ][Set ID][ ][OK/NG][Data][x]

• Some input signals may not be supported depending upon the model.

### **03. Aspect Ratio (Command: k c)**

Adjusts the aspect ratio. Transmission [k][c][ ][Set ID][ ][Data][Cr]

- Data  $01 \cdot 4 \cdot 3$ 02: 16:9 04: Zoom
	- 06: Set by Program
	- 09: Just Scan (720p or higher)
	- 10 to 1F: Cinema Zoom 1 to 16
- • Available data types differ depending on the input signal. For more information, see the aspect ratio section of the owner's manual.
- The aspect ratio may differ depending upon the model's input configuration.

Acknowledgement

[c][ ][Set ID][ ][OK/NG][Data][x]

### **04. Energy Saving (Command: j q)**

Sets the Energy Saving. Transmission [i][a][ ][Set ID][ ][Data][Cr]

- Data 00: Off
	- 01: Minimum
	- 02: Medium
	- 03: Maximum
	- 04: Automatic
	- 05: Screen off

### Acknowledgement

[q][ ][Set ID][ ][OK/NG][Data][x]

• This may not be supported depending upon the model.

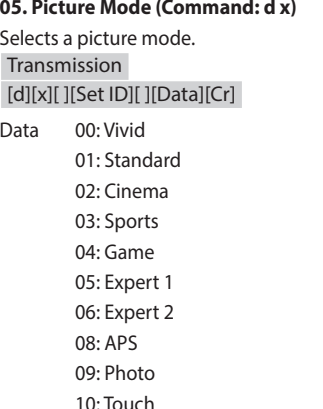

### **08. Sharpness (Command: k k)**

Adjusts the screen sharpness. Transmission [k][k][ ][Set ID][ ][Data][Cr]

Data 00 to 32: Sharpness 0 to 50 Acknowledgement [k][ ][Set ID][ ][OK/NG][Data][x]

### **09. Color (Command: k i)** Adjusts the screen color. Transmission [k][i][ ][Set ID][ ][Data][Cr] Data 00 to 64: Color 0 to 100 Acknowledgement [i][ ][Set ID][ ][OK/NG][Data][x]

#### **06. Contrast (Command: k g)**

Acknowledgement

may not be supported.

[x][ ][Set ID][ ][OK/NG][Data][x]

• Depending upon the model, some picture modes

Adjusts the screen contrast. Transmission [k][g][ ][Set ID][ ][Data][Cr]

Data 00 to 64: Contrast 0 to 100 Acknowledgement [g][ ][Set ID][ ][OK/NG][Data][x]

#### **10. Tint (Command: k j)**

Adjusts the screen tint. Transmission [k][i][ ][Set ID][ ][Data][Cr]

Data 00 to 64: Tint red 50 to green 50 Acknowledgement [i][ ][Set ID][ ][OK/NG][Data][x]

### **07. Brightness (Command: k h)**

Adjusts the screen brightness. Transmission [k][h][ ][Set ID][ ][Data][Cr]

Data 00 to 64: Brightness 0 to 100 Acknowledgement [h][ ][Set ID][ ][OK/NG][Data][x]

**11. Color Temperature (Command: x u)**

Adjusts the screen color temperature. Transmission [x][u][ ][Set ID][ ][Data][Cr]

Data 00 to 64: warm 50 to cool 50 Acknowledgement [u][ ][Set ID][ ][OK/NG][Data][x]

**12. Balance (Command: k t)** Adjusts the sound balance. Transmission [k][t][ ][Set ID][ ][Data][Cr]

Data 00 to 64: left 50 to right 50 Acknowledgement [t][ ][Set ID][ ][OK/NG][Data][x]

**15. Volume Control (Command: k f)** Adjusts the playback volume. **Transmission** [k][f][ ][Set ID][ ][Data][Cr] Data 00 to 64: Volume 0 to 100

Acknowledgement [f][ ][Set ID][ ][OK/NG][Data][x]

### **13. Sound mode (Command: d y)**

Selects a sound mode. Transmission [d][y][ ][Set ID][ ][Data][Cr]

Data 01: Standard

- 02: Music
- 03: Cinema
- 04: Sports
- 05. Game
- 07: News

Acknowledgement [y][ ][Set ID][ ][OK/NG][Data][x]

### **16. Time 1 (year/month/day) (Command: f a)**

Adjusts the Time 1 (year/month/day) value. Transmission

### [f][a][ ][Set ID][ ][Data1][ ][Data2][ ][Data3][Cr]

- Data1 04 to 1B: year 2014 to 2037
- Data2 01 to 0C: January to December
- Data3 01 to 1F: 1st to 31st
- • Enter "fa [Set ID] ff" to view the Time 1 (year/month/ day) settings.

Acknowledgement

[a][ ][Set ID][ ][OK/NG][Data1][Data2][Data3][x]

#### **14. Mute (Command: k e)**

Mutes/unmutes the sound. Transmission [k][e][ ][Set ID][ ][Data][Cr]

Data 00: Mute 01: Unmute Acknowledgement [e][ ][Set ID][ ][OK/NG][Data][x]

### **17. Time 2 (hour/minute/second) (Command: f x)**

Adjusts the Time 2 (hour/minute/second) value. Transmission [f][x][ ][Set ID][ ][Data1][ ][Data2][ ][Data3][Cr]

- Data1 00 to 17: 00 to 23 hours
- Data2 00 to 3B: 00 to 59 minutes
- Data3 00 to 3B: 00 to 59 seconds
- Enter "fx [Set ID] ff" to view the Time 2 (hour/ minute/second) settings.
- This function is only available when Time 1 (year/ month/day) is set.

### Acknowledgement

[x][ ][Set ID][ ][OK/NG][Data1][Data2][Data3][x]

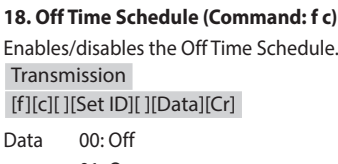

 $01 \cdot \Omega n$ Acknowledgement [c][ ][Set ID][ ][OK/NG][Data][x]

### **19. On Time Schedule (Command: f b)**

Enables/disables the On Time schedule. Transmission [f][b][ ][Set ID][ ][Data][Cr] Data 00: Off

 $01 \cdot \Omega n$ Acknowledgement [b][ ][Set ID][ ][OK/NG][Data][x]

### **20. Off Timer (Repeat/Time) (Command: f e)**

Configures Off Timer (Repeat/Time) settings. Transmission

[f][e][ ][Set ID][ ][Data1][ ][Data2][ ][Data3][Cr]

Data1

1. f1h to f7h (reading data) F1: reads the 1st Off Timer data F2: reads the 2nd Off Timer data F3: reads the 3rd Off Timer data F4: reads the 4th Off Timer data F5: reads the 5th Off Timer data F6: reads the 6th Off Timer data F7: reads the 7th Off Timer data 2. e1h-e7h (delete one index), e0h (delete all indexes) E0: erases all Off Timer settings E1: erases the 1st Off Timer setting E2: erases the 2nd Off Timer setting E3: erases the 3rd Off Timer setting E4: erases the 4th Off Timer setting

E5: erases the 5th Off Timer setting E6: erases the 6th Off Timer setting E7: erases the 7th Off Timer setting 3. 01h to 0Ch (sets the day of the week for the Off Timer)  $01:$  Once 02. Daily 03: Mon - Fri 04: Mon - Sat 05: Sat - Sun 06. Every Sunday 07. Every Monday 08. Every Tuesday 09. Every Wednesday 0A. Every Thursday 0B. Every Friday 0C. Every Saturday Data2 00 to 17: 00 to 23 hours Data3 00 to 3B: 00 to 59 minutes • To read or delete the Off Time Schedule list, [Data2]

[Data3] must be set to FFH. Example 1: fe 01 f1 ff ff – reads the first index data in Off Timer.

Example 2: fe 01 e1 ff ff - deletes the first index data from Off Timer.

Example 3: fe 01 04 02 03 - sets Off Timer to 02:03 from Monday to Saturday.

• This function is only available when Time 1 (year/ month/day) and Time 2 (hour/minute/second) are set.

Acknowledgement

[e][ ][Set ID][ ][OK/NG][Data1][Data2][Data3][x]

### **21. On timer (Repeat/Time) (Command: f d)**

Configures On Timer (Repeat/Time) settings. Transmission

[f][d][ ][Set ID][ ][Data1][ ][Data2][ ][Data3][Cr]

Data1

- 1. f1h to f7h (reading data)
- F1: reads the 1st On Timer data
- F2: reads the 2nd On Timer data
- F3: reads the 3rd On Timer data

F4: reads the 4th On Timer data F5: reads the 5th On Timer data F6: reads the 6th On Timer data F7: reads the 7th On Timer data 2. e1h to e7h (delete one index), e0h (delete all indexes) E0: erases all On Timer settings E1: erases the 1st On Timer setting E2: erases the 2nd On Timer setting E3: erases the 3rd On Timer setting E4: erases the 4th On Timer setting E5: erases the 5th On Timer setting E6: erases the 6th On Timer setting E7: erases the 7th On Timer setting 3. 01h to 0Ch (sets the day of the week for the On Timer) 01: Once 02. Daily 03: Mon - Fri 04: Mon - Sat 05: Sat - Sun 06. Every Sunday 07. Every Monday 08. Every Tuesday 09. Every Wednesday 0A. Every Thursday 0B. Every Friday 0C. Every Saturday Data2 00 to 17: 00 to 23 hours Data3 00 to 3B: 00 to 59 minutes • To read or delete an On Time schedule list, [Data2] [Data3] must be set to FFH.

Example 1: fd 01 f1 ff ff - reads the first index data from On Timer.

Example 2: fd 01 e1 ff ff - deletes the first index data from On Timer.

Example 3: fd 01 04 02 03 - sets On Timer to 02:03 from Monday to Saturday.

- This function is only available when Time 1 (year/ month/day) and Time 2 (hour/minute/second) are set.
- This feature works as normal when the values for 22. On timer input are entered.

### Acknowledgement

[d][ ][Set ID][ ][OK/NG][Data1][Data2][Data3][x]

### **22. On Timer Input (Command: f u)**

Select an external input for the current On Time setting and add a new schedule. Transmission [f][u][ ][Set ID][ ][Data1][Cr]

[f][u][ ][Set ID][ ][Data1][ ][Data2][Cr] Data (Add schedule) 40: COMPONENT 70: DVI-D (PC) A0: HDMI1 (PC) A1: HDMI2 (PC) D0: DISPLAYPORT (PC) Data1 (Read schedule) 1. f1h to f7h (Read data) F1: Select the 1st schedule input F2: Select the 2nd schedule input F3: Select the 3rd schedule input F4: Select the 4th schedule input F5: Select the 5th schedule input F6: Select the 6th schedule input F7: Select the 7th schedule input Data2 (Read schedule) FF

• To read the schedule input, enter FF for [Data2]. If no schedule is available for [Data1] when attempting to read the schedule data, the text 'NG' will be displayed and the operation will fail. (Example 1: fu 01 90 - Move each schedule input down one row and save the 1st schedule input in HDMI mode.)

(Example 2: fu 01 f1 ff - Read the 1st schedule input.)

- This function is supported only when 1 (Year/ Month/Day), 2 (Hour/Minute/Second), On Time (Repeat Mode/Time) are set.
- It may not be supported depending upon the model.

### Acknowledgement

[u][ ][Set ID][ ][OK/NG][Data][x] [u][ ][Set ID][ ][OK/NG][Data1][Data2][x] The monitor will enter Automatic Standby mode if there is no signal for 15 minutes. Transmission

### [f][g][ ][Set ID][ ][Data][Cr]

Data 00: Off

01: On Acknowledgement [a][ ][Set ID][ ][OK/NG][Data][x]

### **24. Auto Power Off (4 Hours) (Command: m n)**

The monitor will Auto Power Off after 4 hours. Transmission [m][n][ ][Set ID][ ][Data][Cr]

Data 00: Off

 $01:4$  hours Acknowledgement [n][ ][Set ID][ ][OK/NG][Data][x]

### **25. Language (Command: f i)**

Sets the OSD language. Transmission [f][i][ ][Set ID][ ][Data][Cr] Data 00: Czech 01: Danish 02: German 03: English 04: Spanish (Europe) 05: Greek 06: French 07: Italian 08: Dutch 09: Norwegian 0A: Portuguese 0B: Portuguese (Brazil) 0C: Russian 0D: Finnish 0E: Swedish 0F: Korean 10: Chinese (Mandarin) 11: Japanese 12: Chinese (Cantonese) Acknowledgement [i][ ][Set ID][ ][OK/NG][Data][x]

### **26. Reset (Command: f k)**

Performs the Picture Reset/Reset functions. Transmission [f][k][ ][Set ID][ ][Data][Cr]

Data 00: Picture Reset 02: Initial Settings Acknowledgement [k][ ][Set ID][ ][OK/NG][Data][x]

### **27. Current Temperature (Command: d n)**

Checks the inside temperature. Transmission [d][n][ ][Set ID][ ][Data][Cr]

Data FF: Check the status Acknowledgement [n][ ][Set ID][ ][OK/NG][Data][x]

• Temperature is displayed as a hexadecimal value.

### **30. Product serial number (Command: f y)** Checks the serial number of the product. Transmission [f][y][ ][Set ID][ ][Data][Cr]

Data FF: Check product serial number Acknowledgement [y][ ][Set ID][ ][OK/NG][Data][x]

• Data is in ASCII code.

### **28. Key (Command: m c)**

Sends a key code for the IR remote control. Transmission [m][c][ ][Set ID][ ][Data][Cr]

Data IR KEY CODE Acknowledgement [c][ ][Set ID][ ][OK/NG][Data][x]

### • For key codes, see IR Codes.

• Some key codes are not supported Depending upon the model.

### **31. Software Version (Command: f z)**

Checks the software version of the product. Transmission [f][z][ ][Set ID][ ][Data][Cr]

Data **FF:** Check software version Acknowledgement [z][ ][Set ID][ ][OK/NG][Data][x]

### **32. White balance red gain (Command: j m)**

Adjusts the white balance red gain value. Transmission [j][m][ ][Set ID][ ][Data][Cr]

Data 00 to FE: Red Gain 0 to 254 FF: checks the red gain value Acknowledgement [m][ ][Set ID][ ][OK/NG][Data][x]

### **29. Time Elapsed (Command: d l)**

Checks the elapsed time. Transmission [d][l][ ][Set ID][ ][Data][Cr]

Data FF: Read status Acknowledgement [l][ ][Set ID][ ][OK/NG][Data][x]

• The data received is shown as a hexadecimal value.

### **33. White Balance Green Gain (Command: j n)**

Adjusts the white balance green gain value. Transmission [j][n][ ][Set ID][ ][Data][Cr]

Data 00 to FE: Green Gain 0 to 254 FF: checks the green gain value Acknowledgement [n][ ][Set ID][ ][OK/NG][Data][x]

### **36. White Balance Green Offset (Command: s y)**

Adjusts the white balance green offset value. Transmission [s][y][ ][Set ID][ ][Data][Cr] Data 00 to 7F: Green Offset 0 to 127

FF: checks the green offset value Acknowledgement [y][ ][Set ID][ ][OK/NG][Data][x]

### **34. White Balance Blue Gain (Command: j o)**

Adjusts the white balance blue gain value. Transmission [j][o][ ][Set ID][ ][Data][Cr] Data 00 to FF: Blue Gain 0 to 254

FF: checks the blue gain value Acknowledgement [o][ ][Set ID][ ][OK/NG][Data][x]

### **37. White Balance Blue Offset (Command: s z)**

Adjusts the white balance blue offset value. Transmission [s][z][ ][Set ID][ ][Data][Cr]

Data 00 to 7F: Blue Offset 0 to 127 FF: checks the blue offset value Acknowledgement [z][ ][Set ID][ ][OK/NG][Data][x]

### **35. White Balance Red Offset (Command: s x)**

Adjusts the white balance red offset value. **Transmission** [s][x][ ][Set ID][ ][Data][Cr]

Data 00 to 7F: Red Offset 0 to 127 FF: checks the red offset value Acknowledgement [x][ ][Set ID][ ][OK/NG][Data][x]

### **38. Backlight (Command: m g)**

Adjusts the backlight brightness. Transmission [m][g][ ][Set ID][ ][Data][Cr]

Data 00 to 64: Backlight 0 to 100 Acknowledgement [g][][set ID][][OK/NG][Data][x]

71

### **39. Screen Off (Command: k d)**

Turns the screen on or off. **Transmission** [k][d][ ][Set ID][ ][Data][Cr]

Data 00: turns the screen on 01: turns the screen off Acknowledgement

[d][ ][Set ID][ ][OK/NG][Data][x]

### **42. Tile ID (Command: d i)**

 Sets the tile ID value of the product. **Transmission** 

[d][i][ ][Set ID][ ][Data][Cr]

Data  $01$  to  $F1$ <sup>.</sup> Tile ID 1 to 225<sup>\*\*</sup> FF: checks the tile ID

\*\* The data value cannot exceed the value of row x column.

### Acknowledgement

[i][ ][Set ID][ ][OK/NG][Data][x]

• When a data value that exceeds the value of row x column is entered (except 0xFF), ACK becomes NG.

### **40. Tile Mode (Command: d d)**

Sets the Tile Mode and sets values for the tile rows and columns.

Transmission

### [d][d][ ][Set ID][ ][Data][Cr]

Data 00 to FF: The first byte - tile column The second byte - tile row

- 00, 01, 10, and 11 mean that the tile mode is off.
- The maximum values of the rows and columns in Tile Mode may differ depending on the model. Acknowledgement

### [d][ ][Set ID][ ][OK/NG][Data][x]

• This may not be supported depending upon the model.

### **43. Natural Mode (in Tile mode) (Command: d j)**

When displaying the image naturally, the part of the image that would normally be displayed in the gap between the monitors is omitted.

Transmission

[d][j][ ][Set ID][ ][Data][Cr]

Data 00: Off  $01 \cdot \Omega_n$ Acknowledgement [i][ ][Set ID][ ][OK/NG][Data][x]

### **44. DPM Select (Command: f j)**

To set the DPM (Display Power Management) function.

Transmission

[f][j][ ][Set ID][ ][Data][Cr]

- Data 00: Off
	- 01: 5 seconds
	- 02: 10 seconds
	- 03: 15 seconds
	- 04: 1 minutes
	- 05: 3 minutes
	- 06: 5 minutes
	- 07: 10 minutes

#### Acknowledgement

[i][ ][Set ID][ ][OK/NG][Data][x]

**41. Check Tile Mode (Command: d z)** 

 Checks the tile mode. Transmission

[d][z][ ][Set ID][ ][Data][Cr]

Data FF: checks the tile mode Acknowledgement [z][ ][Set ID][ ][OK/NG][Data1][Data2][Data3][x]

Data1 00: tile mode off 01: tile mode on

- Data2 00 to 0F: tile column
- Data3 00 to 0F: tile row

### **45. Remote Control/Local Key Lock (Command: k m)** Adjusts the remote control/local key (front) lock.

Transmission

[k][m][ ][Set ID][ ][Data][Cr]

Data 00: Off (Lock Off) 01: On (Lock On)

- When the remote control and front keys are locked in Standby mode, you cannot turn on the power on by using the remote control or front power button. Acknowledgement
- [m][ ][Set ID][ ][OK/NG][Data][x]

### **46. Power On Delay (Command: f h)**

Sets the schedule delay when the power turns on. (unit: seconds). Transmission

[f][h][ ][Set ID][ ][Data][Cr]

Data 00 to 64: min. 0 to maximum 100 (seconds) Acknowledgement [h][ ][Set ID][ ][OK/NG][Data][x]

• The maximum Power On delay time may differ depending on the model.

### **47. Fail Over Select (Command: m i)**

Selects an input mode for auto switch. Transmission [m][i][ ][Set ID][ ][Data][Cr]

Data 00: Off

01: Auto

02: Manual

Acknowledgement

[i][ ][Set ID][ ][OK/NG][Data][x]

### **48. Fail Over Input Select (Command: m j)**

Selects an input source for auto switch. \* This command is only available when the Fail Over (auto) mode is set to Custom. Transmission [m][j][ ][Set ID][ ][Data1][ ][Data2][ ][Data3][ ] [Data4][ ][Data5][Cr] Data 1 to 5 (Input priority: 1 to 5) 40: COMPONENT 70: DVI-D 90: HDMI1 91: HDMI2 C0: DISPLAYPORT Acknowledgement [j][ ][SetID][ ][OK/NG][Data1][Data2][Data3][Data4]  $[Data5][x]$ Data 1 to 5 (Input priority: 1 to 5)

40: COMPONENT 70: DVI-D 90: HDMI1 91: HDMI2 C0: DISPLAYPORT

• Some input signals may not be supported depending upon the model.

### **49. IR Operation (Command: t p)**

Configures the IR operation settings of the product. Transmission

[t][p][ ][Set ID][ ][Data][Cr]

Data 00: locks off all of the keys 01: locks on all of the keys except the Power key 02: locks on all of the keys

### Acknowledgement

[x][ ][Set ID][ ][OK/NG][Data][x]

• When the monitor is turned off, the power key still functions, even in the locks on all of the keys (02) mode.
73

### **50. Local Key Operation (Command: t o)**

Configures the local key operation settings of the product.

Transmission

## [t][o][ ][Set ID][ ][Data][Cr]

- Data 00: locks off all of the keys
	- 01: locks on all of the keys except the Power key

02: locks on all of the keys

# Acknowledgement

## [o][ ][Set ID][ ][OK/NG][Data][x]

• When the monitor is turned off, the power key still functions, even in the locks on all of the keys (02) mode.

### **52. Check Screen (Command: t z)** Sets Check Screen.

Transmission [t][z][ ][Set ID][ ][Data][Cr] Data 00: Off 01: On Acknowledgement [z][ ][Set ID][ ][OK/NG][Data][x]

• Depending upon the model, Check Screen may not be supported.

### **53. Speaker (Command: d v)**

Sets the speaker function. Transmission [d][v][ ][Set ID][ ][Data][Cr]

Data 00: Off

01: On Acknowledgement [v][ ][Set ID][ ][OK/NG][Data][x]

#### **51. Check the status (Command: s v)**

Checks the current signal status of the product. Transmission

[s][v][ ][Set ID][ ][Data][ ][FF][Cr]

Data 02: checks whether there is a signal or not 10: RGB sensing OK/NG (Check Screen)

Acknowledgement

[v][ ][Set ID][ ][OK/NG][Data][Data1][x]

- Data 02 (when a signal is found)
- Data1 00: no signal
	- 01: there is a signal
- Data 10 (Check Screen)
- Data1 00: Check Screen result NG 07: Check Screen result OK
- Treated as NG if Check Screen is set to Off.

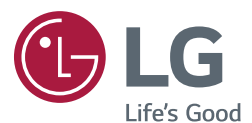

The model and serial numbers of the SET are located on the back and one side of the SET. Record them below should you ever need service.

MODEL

SERIAL

To obtain the source code under GPL, LGPL, MPL, and other open source licenses, that is contained in this product, please visit *<http://opensource.lge.com>*. In addition to the source code, all referred license terms, warranty disclaimers and copyright notices are available for download.

LG Electronics will also provide open source code to you on CD-ROM for a charge covering the cost of performing such distribution (such as the cost of media, shipping, and handling) upon email request to *opensource@lge.com*. This offer is valid for three (3) years from the date on which you purchased the product.

**WARNING** - This is a class A product. In a domestic environment this product may cause radio interference in which case the user may be required to take adequate measures.

Temporary noise is normal when powering ON or OFF this device.